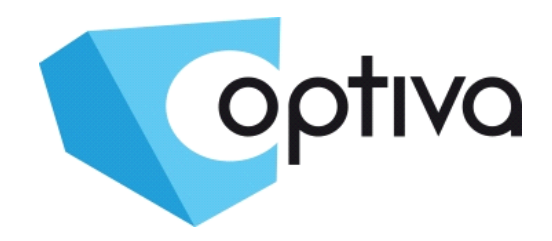

#### *Instrukcja instalacji i obsługi oprogramowania OPTIVA Surveillance Client*

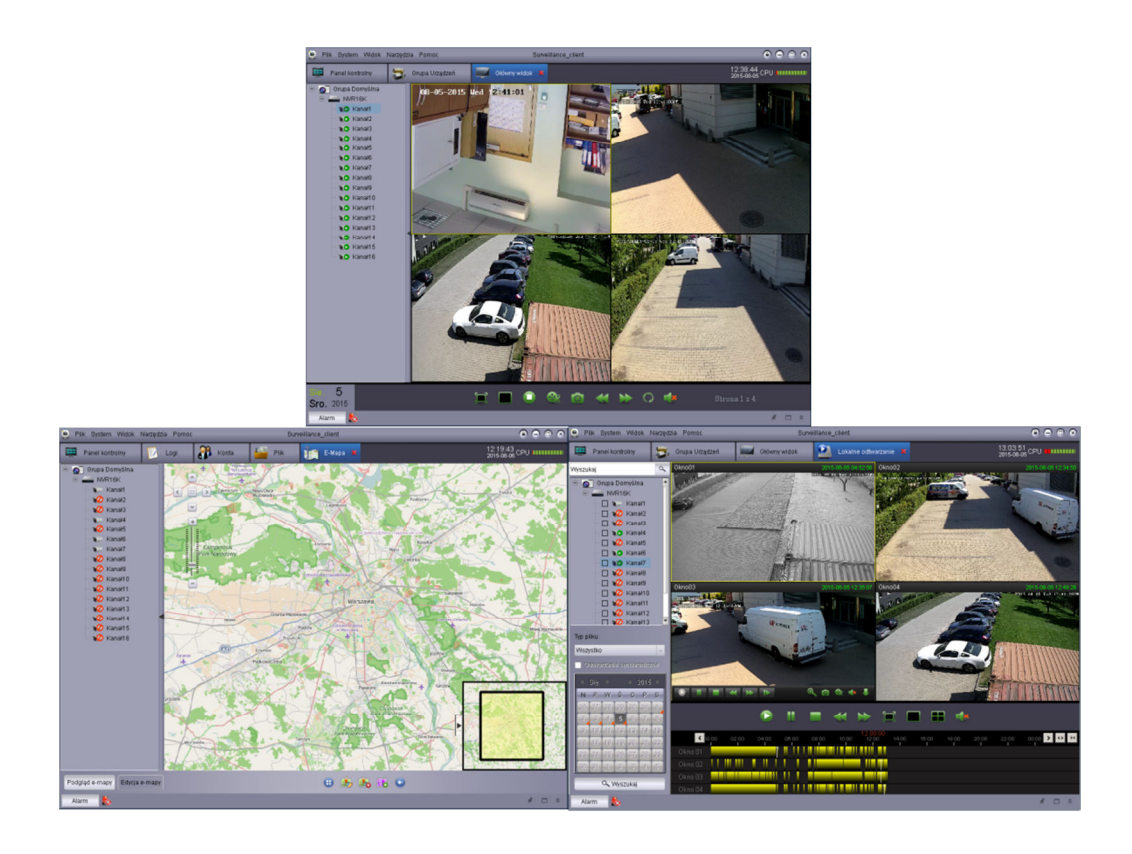

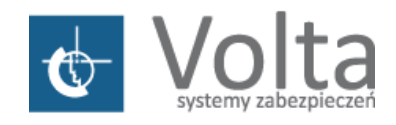

Volta Sp. z o.o., ul. Jutrzenki 94, 02-230 Warszawa v. 1.2 tel. 22 572 90 20, fax. 22 572 90 30, www.volta.com.pl, volta@volta.com.pl

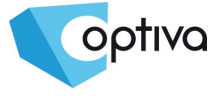

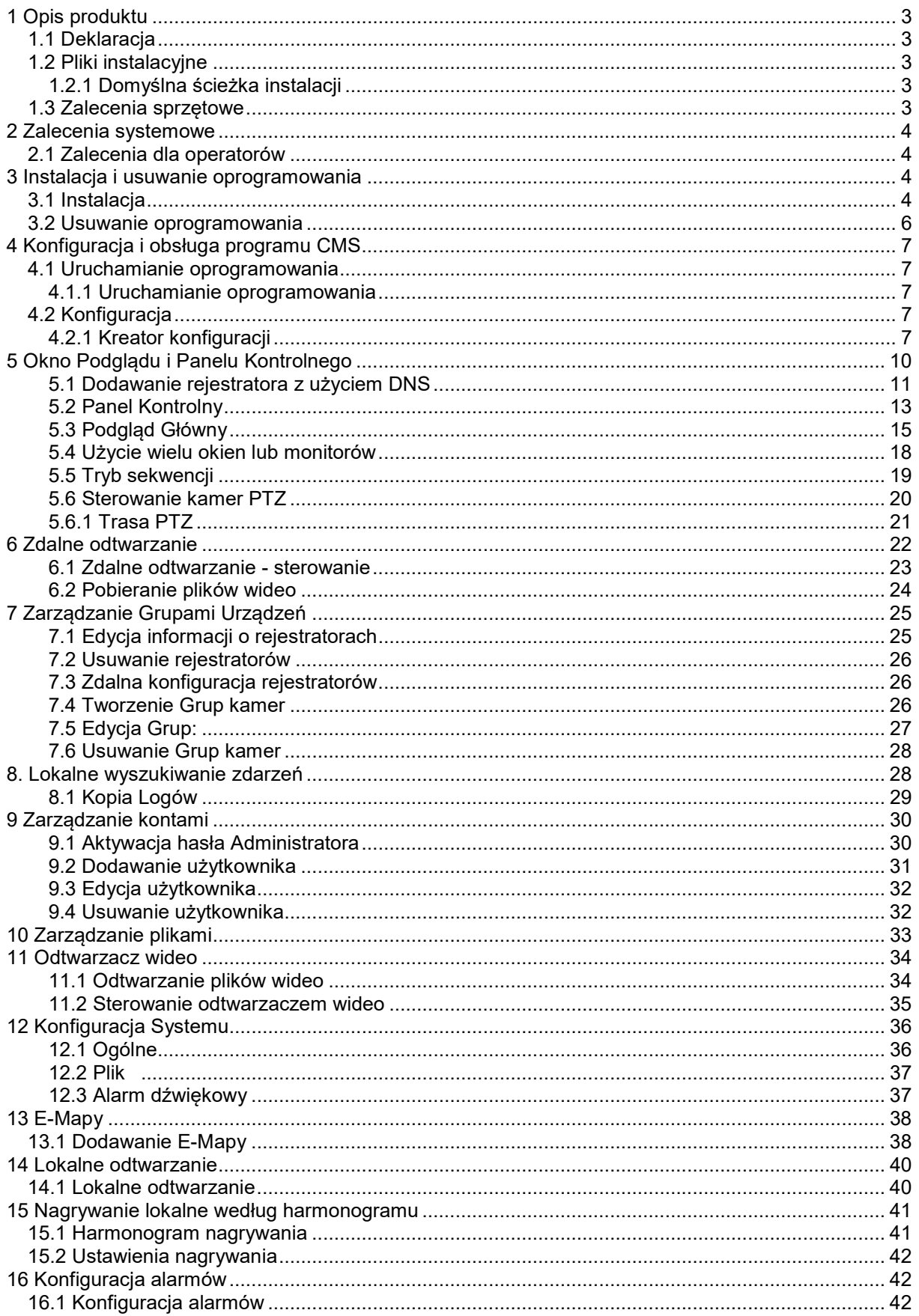

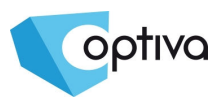

Instrukcja obsługi aplikacji OPTIVA Surveillance Client

Instrukcja obsługi aplikacji OPTIVA Surveillance Clien

# **1 Opis produktu**

OPTIVA Surveillance client jest darmową aplikacją kliencką przeznaczoną na komputery PC z system Windows i MacOS służącą do połączeń zdalnych z rejestratorami IP firmy OPTIVA.

Dzięki zastosowaniu technologii P2P aplikacja umożliwia bardzo łatwe połączenie z rejestratorem bez konieczności konfiguracji przekierowań portów - wystarczy podać ID urządzenia.

#### **1.1 Deklaracja**

Dziękujemy za zakup produktu **OPTIVA.** Przed uruchomieniem produktu wymagane jest zapoznanie się z instrukcją obsługi.

Dołączone do produktów oprogramowanie jest cały czas rozwijane, dlatego może nieznacznie różnić się od opisanego poniżej.

Mimo dołożenia wszelkich starań, producent zastrzega sobie możliwość wystąpienia błędów lub pomyłek w instrukcji.

#### **1.2 Pliki instalacyjne**

Wszystkie pliki z pakietu **OPTIVA Surveillance\_client** wykorzystywane do połączeń, nagrywania, zdalnej konfiguracji urządzeń znajdują się we skazanych poniżej katalogach.

#### **1.2.1 Domyślna ścieżka instalacji**

Domyślna ścieżka instalacji: **C:\Program Files\Dvrsoft\Surveillance\_client.** Ścieżka może być ustalona podczas instalacji przez użytkownika.

#### **1.3 Zalecenia sprzętowe**

Wymagania sprzętowe dla komputera PC :

CPU: Intel Core 2 Duo 2.4GHz lub wyższy

RAM:2GB lub więcej

- VGA: kompatybilna z DirectX 9.0, NVIDIA GeForce 9500GT lub wyższa, 512MB lub więcej (Wymagana jest instalacja najnowszych sterowników dostarczonych przez producenta karty
	- VGA)

Karta sieciowa: Rekomendowana karta GigaBit, (zalecane okablowanie kategorii 5e lub wyższej)

Dysk: Min 1GB wolnego miejsca dla instalacji, dodatkowo wymagana dodatkowa przestrzeń pod nagrania wideo

3

OS: Window Vista Business, Enterprise, Ultimate (32 bit lub 64 bit)

Window 7 Professional, Enterprise, Ultimate (32 bit lub 64 bit)

Window 8, Window 8 professional, DirectX 9.1 lub wyższy

Mac OS: 10.6 lub wyższy (wersja dla systemu MacOS)

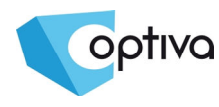

# **2 Zalecenia systemowe**

#### **2.1 Zalecenia dla operatorów**

Zalecane jest aby:

- Operatorzy używający oprogramowania powinni być przeszkoleni w zakresie obsługi i funkcjonalności oprogramowania
- Uprawnienia operatorów zostały ustalone taka by mogli oni wykonywać przeznaczone zadania, jednak nie mogli przypadkowo lub celowo wpłynąć na konfigurację pracy całego systemu.

# **3 Instalacja i usuwanie oprogramowania**

### **3.1 Instalacja**

Dwukrotnie kliknąć na plik instalacyjny "Surveillance\_client" (w nazwie pliku może występować wersja oprogramowania) aby rozpocząć proces instalacji

1. Wyświetlone zostanie okno powitalne

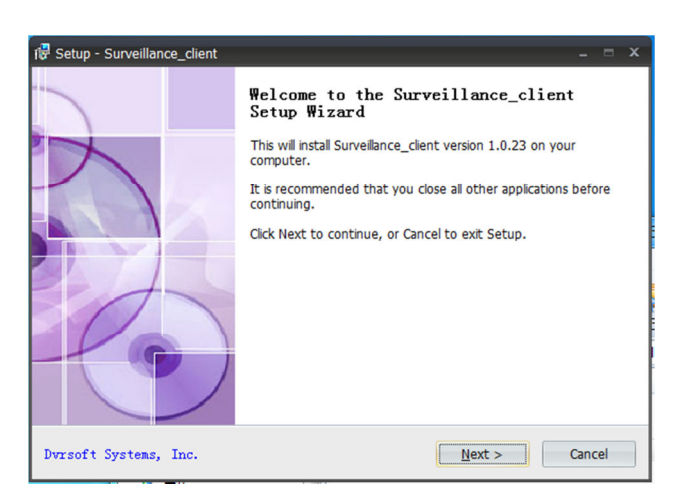

2. Wybieramy "*Next / Dalej*"

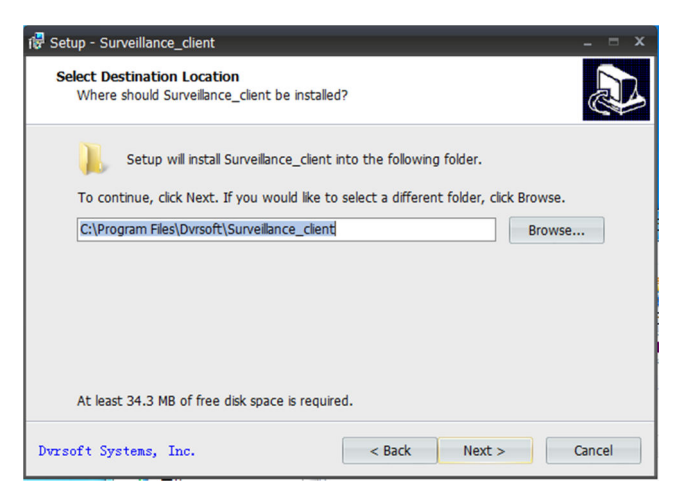

4

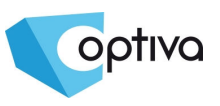

3. Domyślna ścieżka instalacji to: dysk systemowy (zazwyczaj C:\) C:\Program Files\Dvrsoft\Surveillance\_client. Aby zmienić ścieżkę gdzie zainstalowany zostanie program wybieramy "**Browse / Przeglądaj**" i wskazujemy docelową lokalizację. Po wskazaniu domyślnego katalogu wybieramy "*Next / Dalej*".

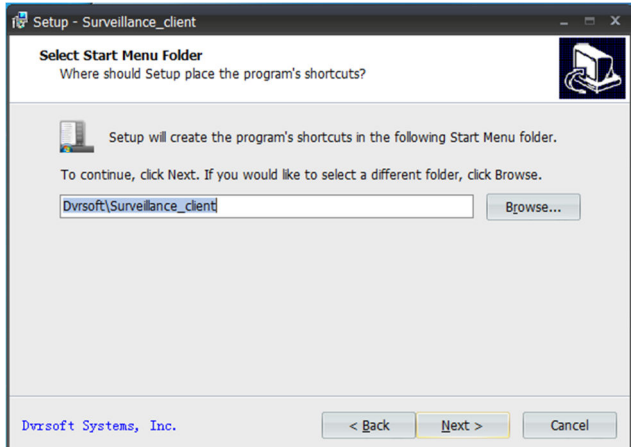

4. Program zapyta o utworzenie ikon na pulpicie i na pasku szybkiego uruchamiania. Po zaznaczeniu odpowiednich opcji wybieramy "*Next / Dalej*".

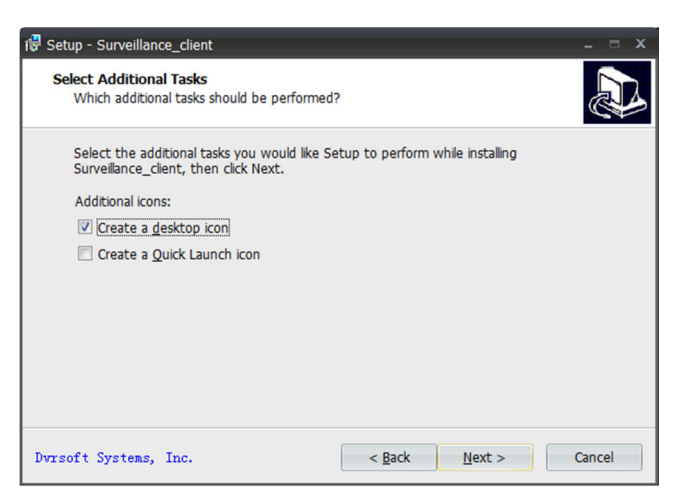

5. Sprawdzamy czy wybrane skróty oraz ścieżka jest podana poprawnie 6. Wybieramy "*Install / Instaluj*" aby rozpocząć proces kopiowania.

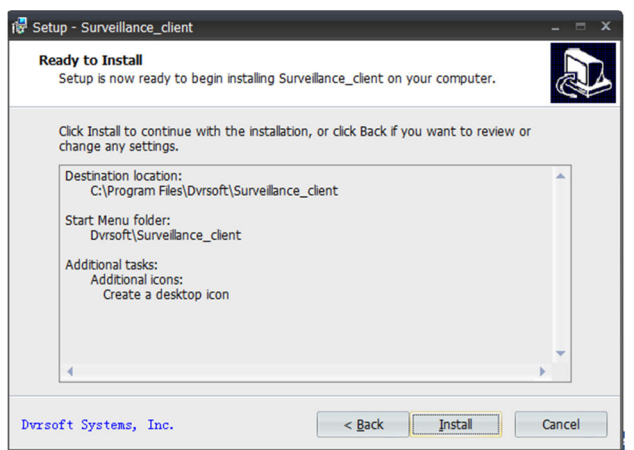

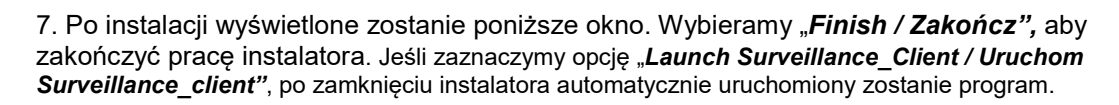

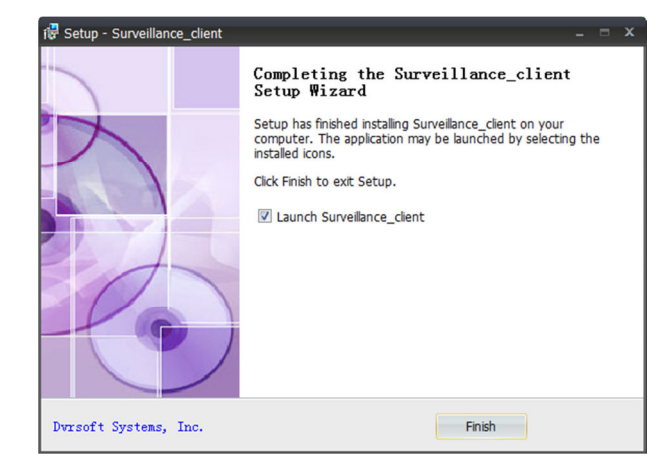

#### **3.2 Usuwanie oprogramowania**

Program można usunąć na dwa sposoby albo przez Panel Sterownia systemu, lub przez użycie opcji **Uninstall** wg podanego schematu:

1. Wybierz przycisk Start->Wszystkie programy->Dvrsoft\Surveillance\_client->Uninstall Surveillance\_client, pojawi się okno jak poniżej. Wybieramy *Yes / Tak*.

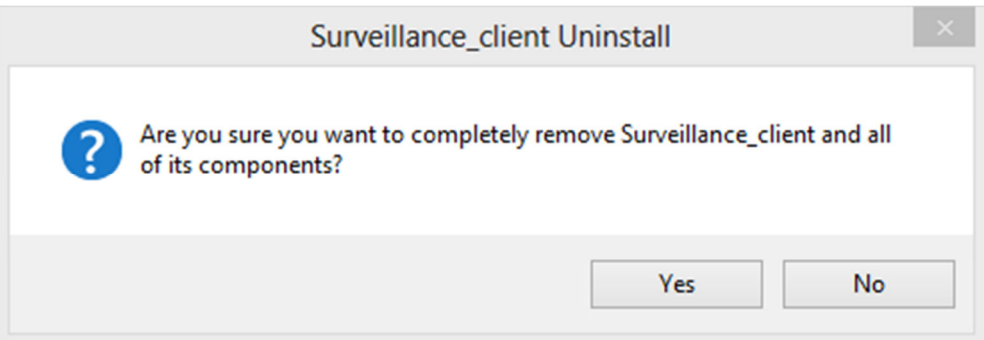

2. Oprogramowanie zostanie usunięte automatycznie.

optiva

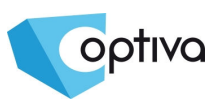

# **4 Konfiguracja i obsługa programu CMS**

W tym rozdziale zostaną przestawione poszczególne funkcje oprogramowania OPTIVA Surveillance client.

#### **4.1 Uruchamianie oprogramowania**

#### **4.1.1 Uruchamianie oprogramowania**

Po instalacji skrót do program Surveillance client zostanie umieszczony na pulpicie. Program uruchamiamy poprzez kliknięcie na ikonę lub menu Start →Wszystkie Programy→ Dvrsoft\Surveillance\_client → Surveillance\_client.

#### **Pierwsze uruchomienie**

Uruchamiamy program OPTIVA Surveillance\_client.

1. Klikamy *Login* (ustawienia domyślne – użytkownik: **admin, brak hasła**).

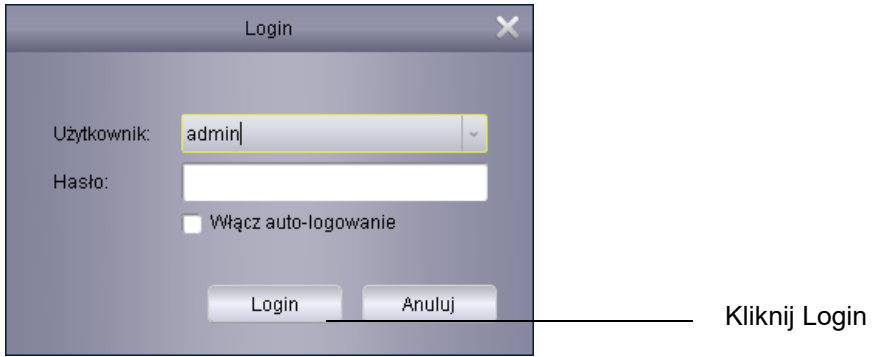

# **4.2 Konfiguracja**

### **4.2.1 Kreator konfiguracji**

1. Uruchom program Surveillance\_client, na początku wyświetlony zostanie Kreator konfiguracji, wybieramy "Następny".

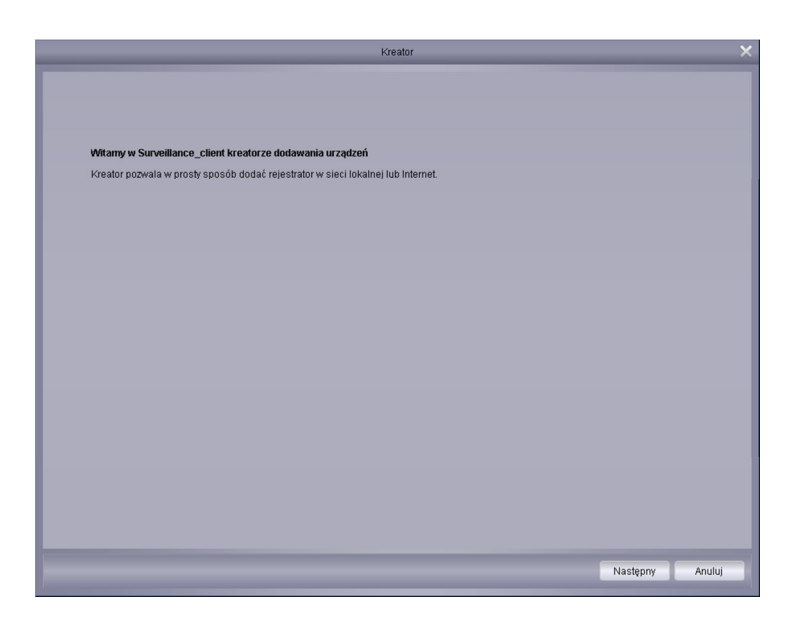

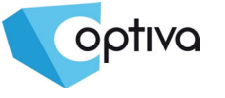

Uwaga: Jeśli kreator konfiguracji nie zostanie otwarty automatycznie, należy kliknąć "*Pomoc"* i *Otwórz Kreatora*.

2. Wybierz *Dodaj urządzenie Online*, oprogramowanie automatycznie przeszuka sieć pod kątem rejestratorów OPTIVA dostępnych w sieci LAN.

| Kreator                                                                  |  |                                                                                                    | ×  |
|--------------------------------------------------------------------------|--|----------------------------------------------------------------------------------------------------|----|
| 4 <sub>1</sub><br>$\overline{2}$<br>Importuj $\rightarrow$<br>Zakończone |  |                                                                                                    |    |
| Importuj                                                                 |  |                                                                                                    |    |
|                                                                          |  | W pierwszym kroku dodaj urządzenie używając panelu urządzeń.W drugim kroku ustaw grupy w panelu grup, Kliknij Importuj Wszystko aby dodać |    |
| Urządzenia                                                               |  | Grupy                                                                                                    |    |
| O Dodaj urządzenie C Dodaj urządzenie online $z \approx$                 |  | Usuń<br>Zmień<br><b>O</b> Dodaj                                                                                                    |    |
|                                                                          |  | GT Grupa Domyślna                                                                                                    | N  |
|                                                                          |  |                                                                                                    | ΖI |
|                                                                          |  |                                                                                                    |    |
|                                                                          |  |                                                                                                    |    |

Wyświetla nalezione w sieci AN rejestratory

3. Wybierz NVR z listy w bocznym oknie pojawią się szczegółowe dane wybranego urządzenia tj. adres IP, port, ilość kanałów, itp. Klikamy *Dodaj wybrane* aby dodać NVR do systemu.

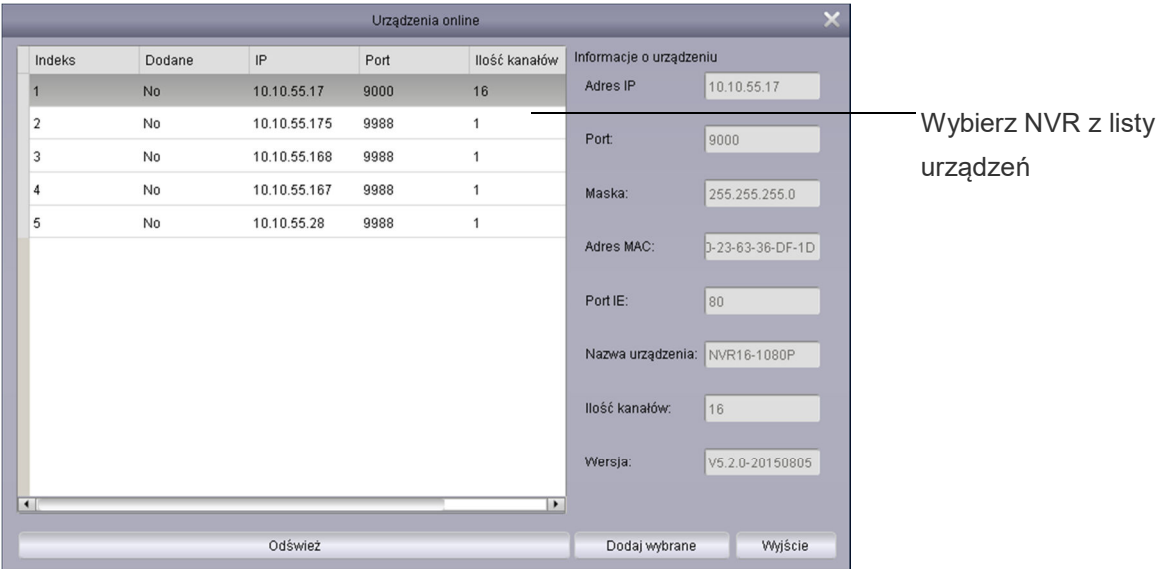

**Uwaga**:Jeśli na liście nie ma rejestratora który chcemy dodać należy zamknąć okno i spróbować dodać urządzenie ręcznie, podając adres IP NVRa.

- 4.Podajemy nazwę pod którą widoczny będzie rejestrator np.: biuro, sklep itp.
- 5.Podajemy nazwę użytkownika rejestratora.
- 6.Podajemy hasło do rejestratora.

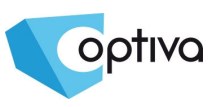

### **4.2.2 Dodawanie urządzeń**

1. Kliknij *Dodaj urządzenie / Dodaj wybrane.*

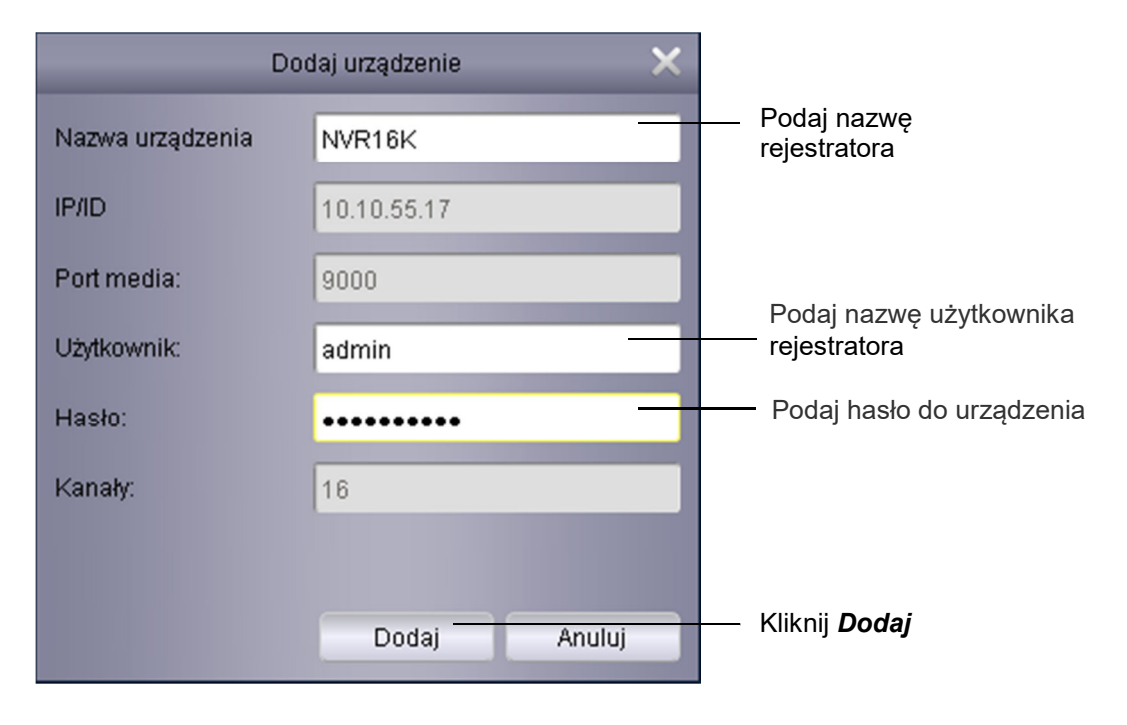

2. Kliknij *Importuj Wszystko* aby zaimportować rejestrator(y) do wybranej grupy urządzeń (domyślnie Grupa Domyślna).

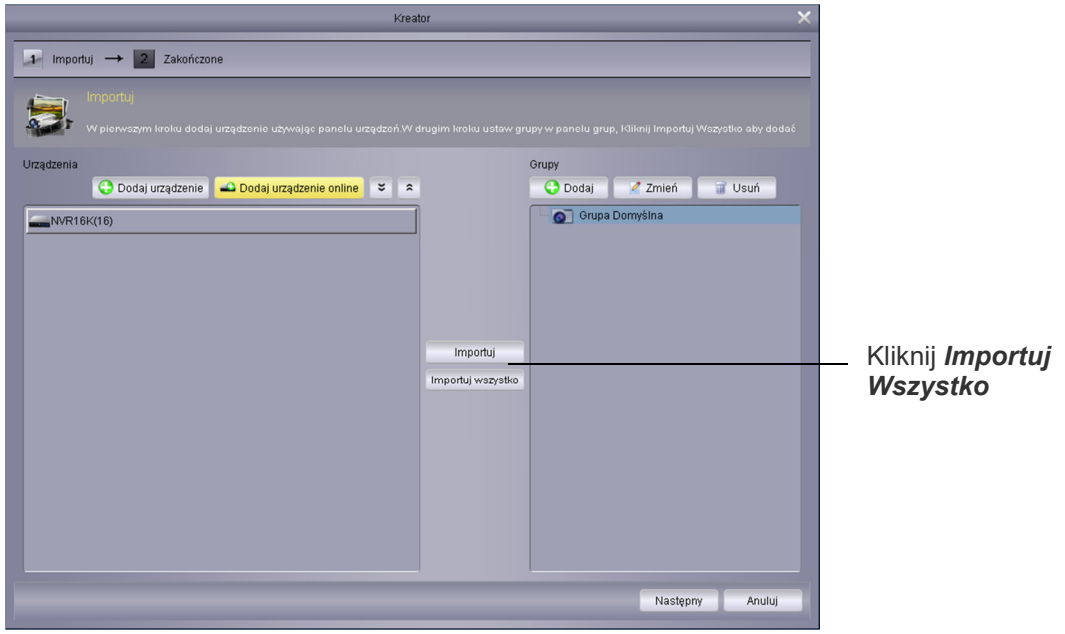

3.Kliknij *Następny*, a następnie *Koniec* aby zamknąć kreatora.

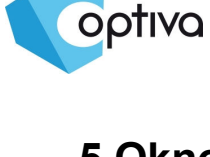

# **5 Okno Podglądu i Panelu Kontrolnego**

#### 1. Kliknij *Panel Kontrolny*

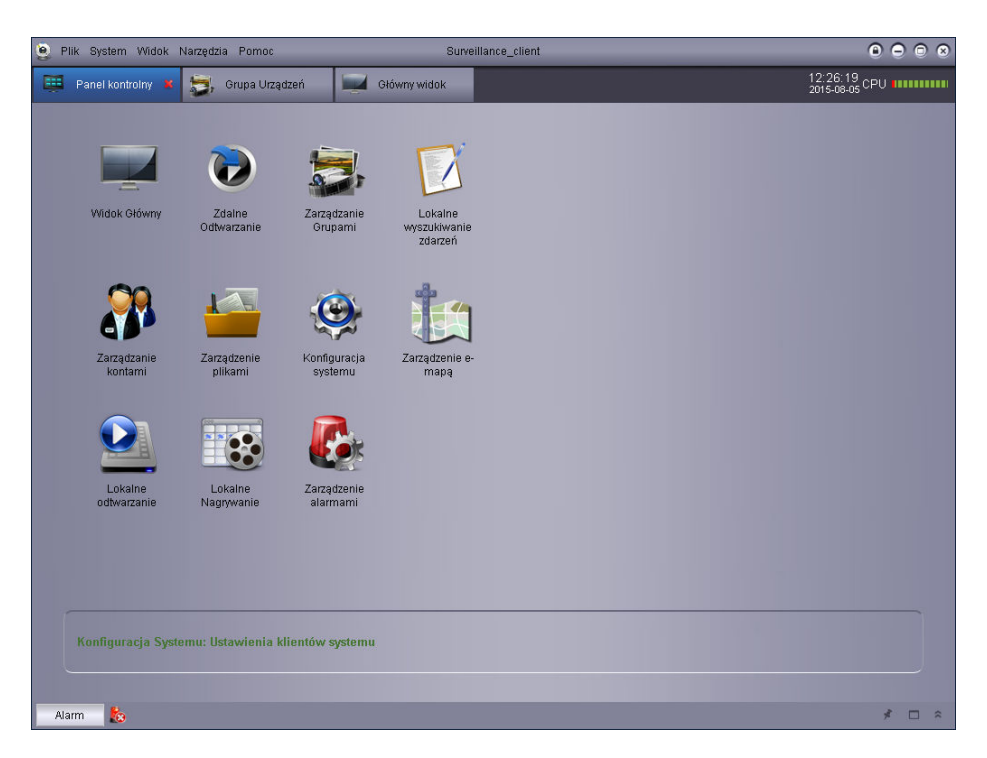

3. Kliknij i przeciąg grupę aby zobaczyć obrazy z wszystkich kamer w podziale.

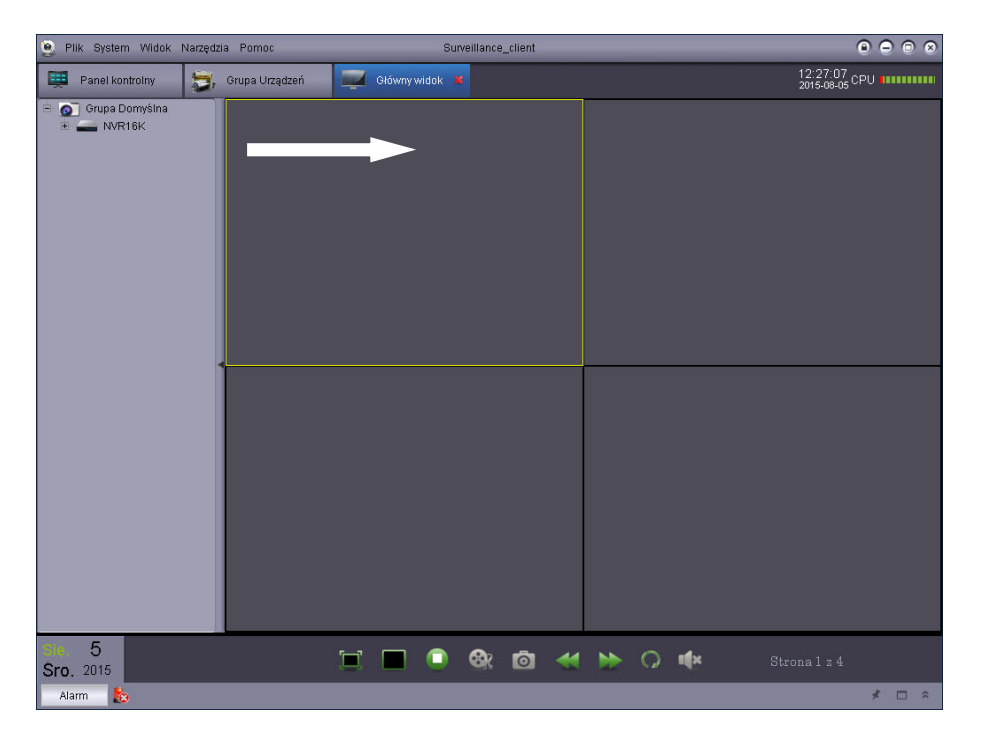

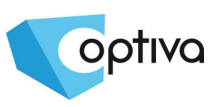

# **5.1 Dodawanie rejestratora z użyciem DNS**

W przypadku gdy rejestrator używa nazwy domenowej lub dynamicznie zmienianego adresu IP i usługi DDNS można zamiast adresu IP wprowadzić nazwę domenowa.

### **Dodawanie rejestratora z użyciem DDNS**

1. Wybierz moduł *'Panel kontrolny'* i kliknij *Zarządzanie Grupami.*

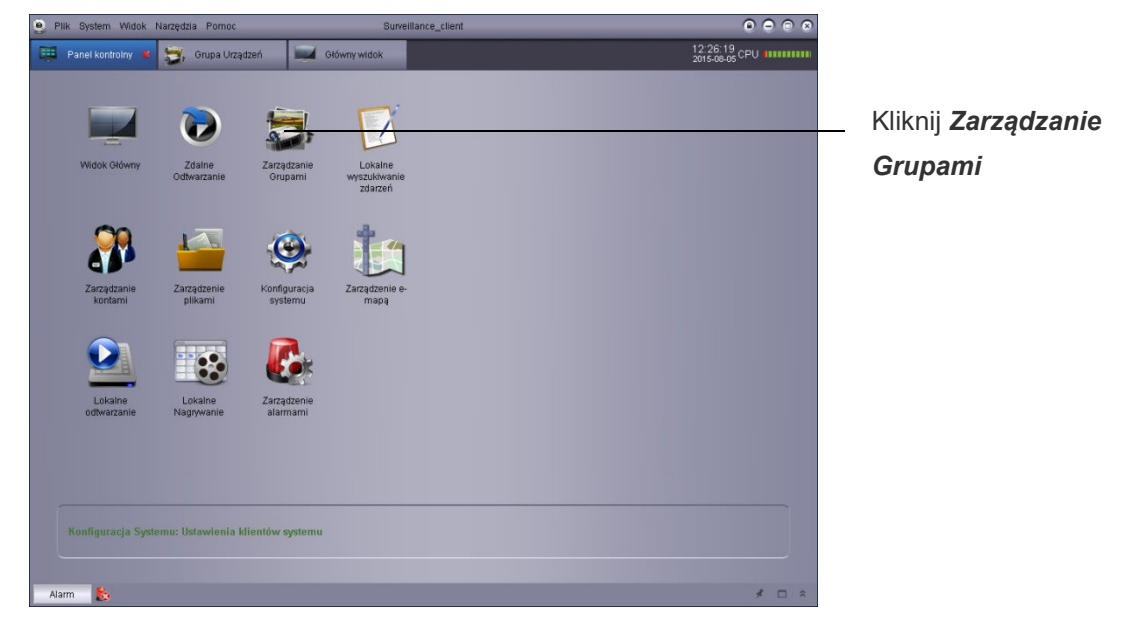

- 2. Kliknij *Dodaj urządzenie.*
- 3. Konfiguracja:

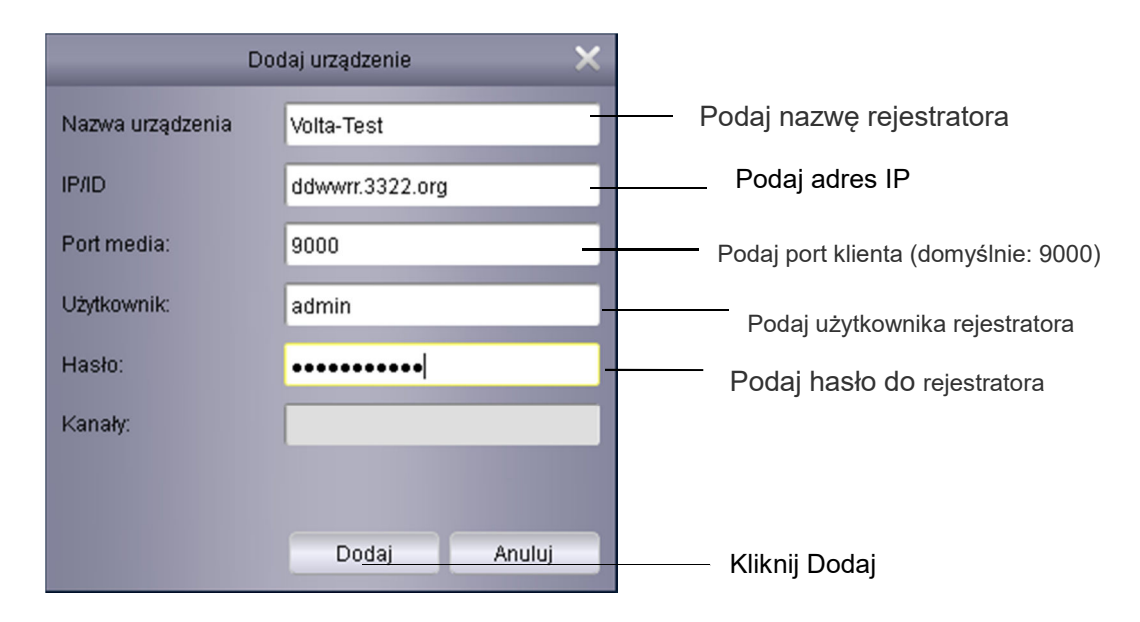

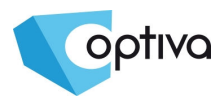

- Nazwa urządzenia: Podaj nazwę rejestratora np.: dom, biuro sklep itp.
- IP/ID: Podaj nazwę domenową np.: ddvvrr*. 3322.org.*
- Port media: Podaj port klienta (domyślnie: 9000).
- Użytkownik: Podaj nazwę użytkownika rejestratora
- Hasło: Podaj hasło użytkownika rejestratora
- 4. Kliknij *Dodaj*.
- 5.Kliknij *Importuj wszystko* aby dodać wszystkie rejestratory do wybranej grupy.
- 6.Wybierz *Panel Kontrolny*.
- 7.Wybierz *Podgląd Główny*.

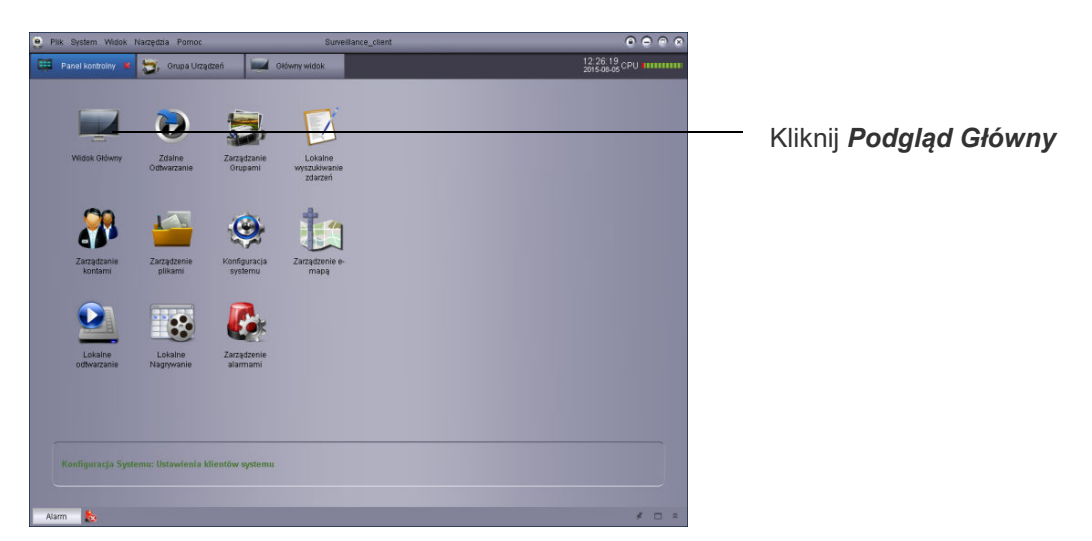

4. Kliknij i przeciąg grupę aby zobaczyć obrazy z wszystkich kamer w podziale.

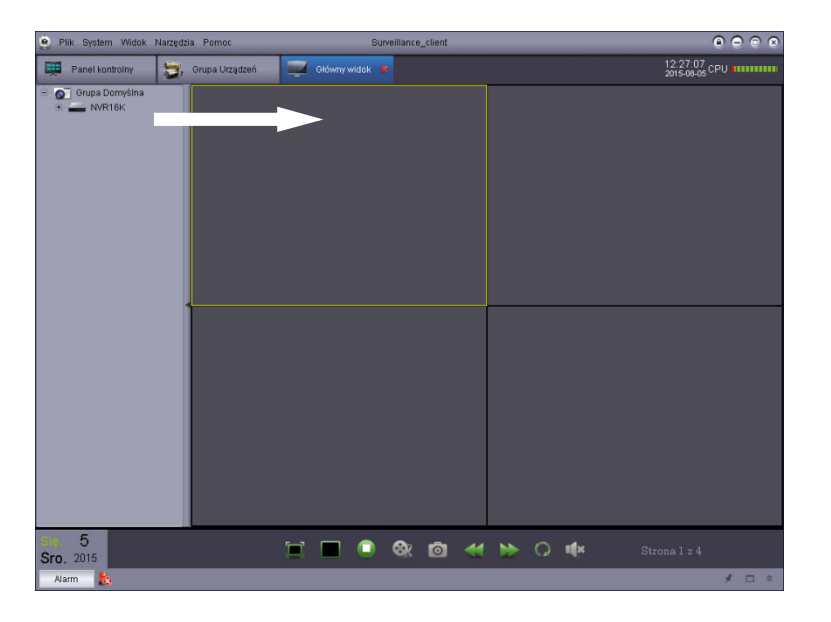

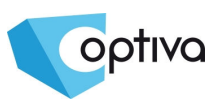

#### **Efekt ostateczny**

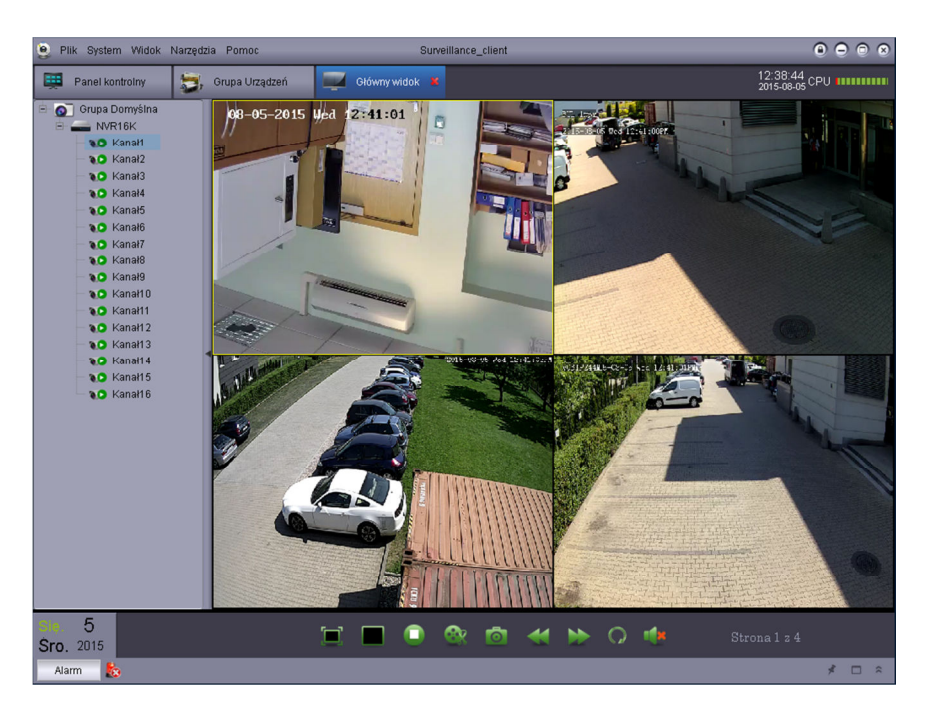

Możliwe jest także dodanie rejestratora wykorzystując system Chmurowy P2P – w tym przypadku wybieramy opcję ID urządzenia. Następnie należy wpisać kod P2P dostępny z poziomu rejestratora (Menu -> Układ -> Info NVR).

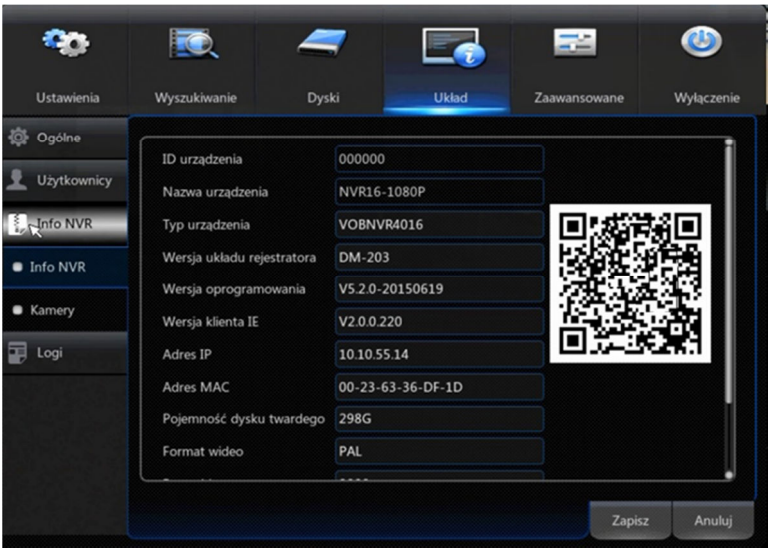

# **5.2 Panel Kontrolny**

optiva

Z poziomu *Panelu Kontrolnego* możliwe jest przeglądanie obrazu na żywo, zdalne odtwarzanie nagrań wideo (zarejestrowanych na rejestratorze) a także dodatkowo zarządzenie alarmami, e-mapami itd.

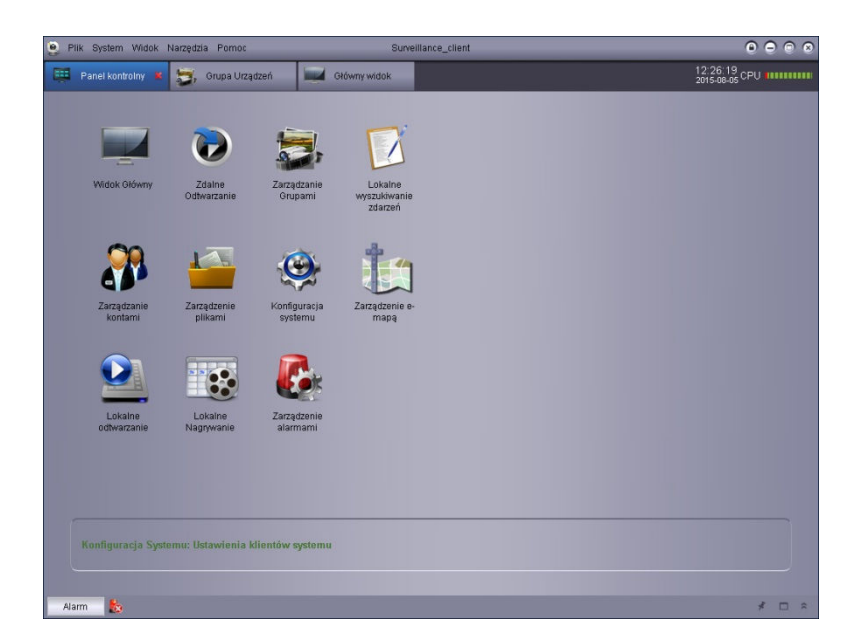

*Panel Kontrolny* składa się z następujących elementów (modułów):

- *Podgląd Główny*: Przeglądanie wideo na żywo. Więcej w rozdziale 5.3 Podgląd Główny
- *Zdalne odtwarzanie*: Odtwarzanie zdalne nagrań z rejestratora. Więcej w rozdziale 6. Zdalne odtwarzanie.
- *Zarządzanie grupami*: Dodawanie rejestratorów i kamer, zdalna konfiguracja. Więcej w rozdziale 7. Zarządzanie Grupami.
- *Lokalne wyszukiwanie zdarzeń*: Przeszukiwanie logów i zdarzeń alarmowych z rejestratora. Więcej w rozdziale 8. Lokalne wyszukiwanie zdarzeń.
- *Zarządzanie kontami*: Ustawienia użytkowników i ich uprawnień dla oprogramowania klienckiego. Więcej w rozdziale 9. Zarządzanie kontami.
- *Zarządzanie plikami*: Przeglądanie i zarządzanie obrazami i lokalnymi nagraniami wideo. Więcej w rozdziale 10. Zarządzanie plikami.
- *Konfiguracja systemu*: Konfiguracja ustawień oprogramowania *OPTIVA Surveillance\_client*. Więcej w rozdziale 12. Konfiguracja systemu.
- *Zarządzanie e-mapą*: Dodawanie, konfigurowanie i korzystanie z map elektronicznych. Więcej w rozdziale 13. Zarządzanie e-mapą.
- *Lokalne odtwarzanie:* Odtwarzanie nagrań zapisanych na komputerze klienckim. Więcej w rozdziale 14. Lokalne odtwarzanie.
- *Lokalne nagrywanie:* Konfiguracja zapisu wideo na komputerze klienckim. Więcej w rozdziale 15. Lokalne nagrywanie.
- *Zarządzanie alarmami:* Definiowanie strategii alarmowych (powiadomień) dla określonych zdarzeń. Więcej w rozdziale 16. Zarządzanie alarmami.

\

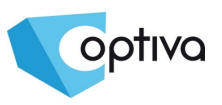

# **5.3 Podgląd Główny**

Użytkownik może przeglądać obraz z kamer na żywo w module *Podgląd Główny*, po wejściu do *Panelu Kontrolnego* i następnie wybraniu *Podgląd Główny*( ).

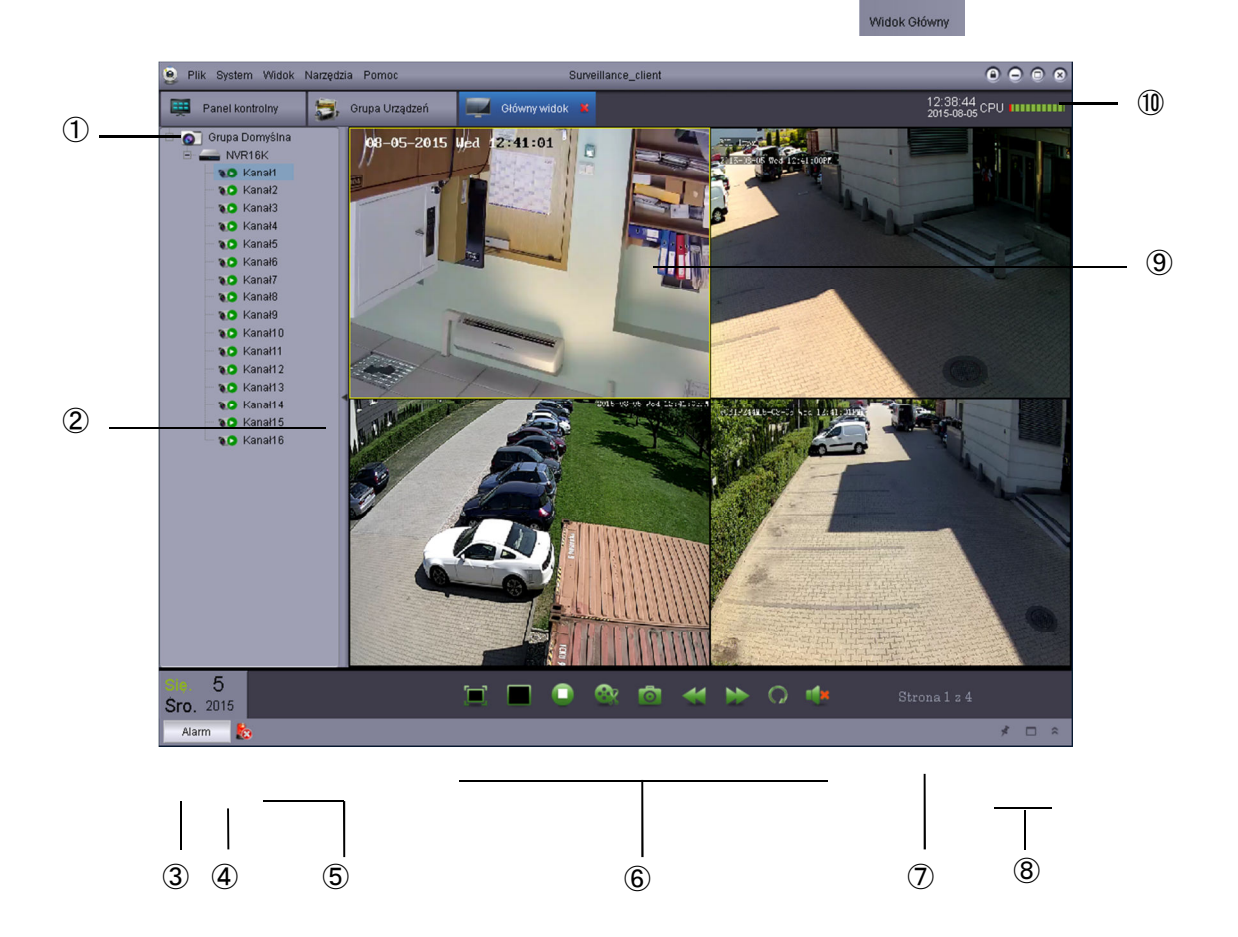

1.Lista urządzeń: Wyświetla wszystkie urządzenia (rejestratory) dodane do oprogramowania klienckiego.

- Grupa kamer oznaczona jest ikoną **OD**, rejestrator oznaczony jest ikoną
- Ikony kamer:

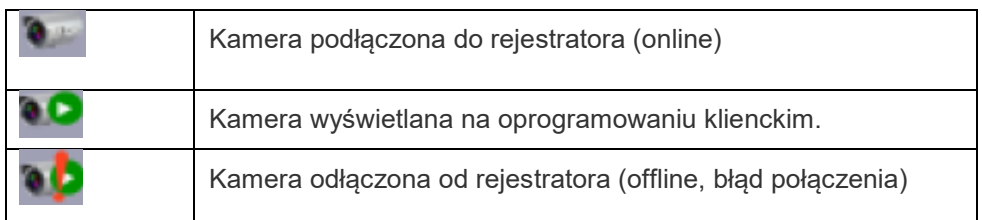

Kliknij i przeciągnij na pole wyświetlania wideo kamerę, rejestrator lub grupę kamer.

Możliwe jest tworzenie widoków z kamer z różnych rejestratorów.

2. Ukrywanie listy rejestratorów / kamer. Po kliknięciu w strzałkę na ramce wyświetlana / chowana jest lista urządzeń.

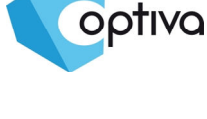

3. Alarmy: Kliknięci powoduje pokazanie / ukrycie panelu alarmowego, gdzie pokazana jest lista zdarzeń takich jak detekcja ruchu, błąd wideo (np.: utrata obrazu), aktywacja wejść alarmowych itp.

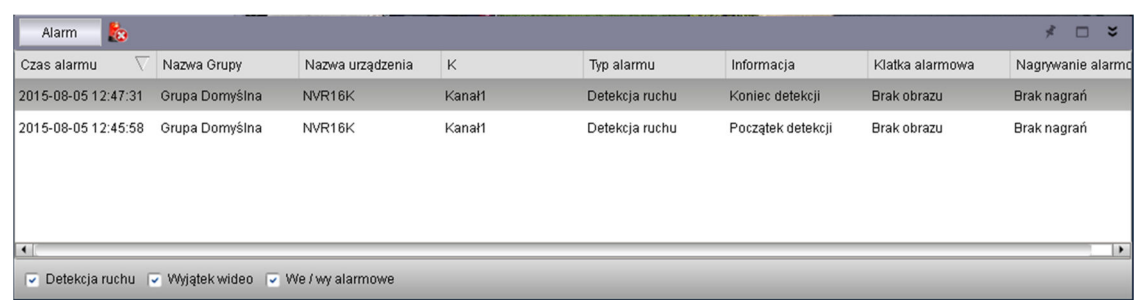

4. Czyszczenie listy zdarzeń: Kliknij aby wyczyścić liste zdarzeń alarmowych..

G0

 $\odot$ 

- 5. Wycisz dźwięk alarmowy: Kiliknij aby włączyć lub wyłączyć dźwięk alarmowy. Ustawienie dźwięku alarmowego.
- 6. Narzędzia Podglądu Głównego:
	- Pełny ekran: Kliknij aby włączy tryb pełnoekranowy, wciśnij ESC aby zamknąć tryb pełnoekranowy.
	- Wybór podziału ekranu: Wybór ilości kamer wyświetlanych na ekranie (podział ekranu).
	- Zatrzymaj wyświetlanie: Kliknij aby zakończyć wyświetlanie obrazu na żywo na wszystkich kanałach.
	- Zapis klatki: Kliknij aby zapisać pojedynczą klatkę (obraz) z wskazanego kanału.
	- Nagrywanie wideo: Włącz / wyłącz lokalny zapis wideo na wybranych kanałach.
	- Poprzedni / Następny: Zmień na poprzednią lub następną grupę kamer (podział ekranu).
	- Sekwencja: Konfiguracja sekwencji widoków (podziałów ekranu).
	- Audio  $\mathbb{R}$ : Włącz / wyłącz odsłuch dźwięku.
- 7. Strona: Strona 1 z 4 W przypadku widoków z ilością kamer przekraczających ilość okien, kamery podzielone zostaną na grupy np.: dla podziału na 4 będą to kamery 1~4, 5~8, 9~12 itd. Przełączanie się między tymi grupami możliwe jest za pomocą przycisków **Poprzedni / Następny**.
- 8. Panel Alarmów:

 Auto-ukrywanie:Kliknij aby włączyć / wyłączyć funkcję automatycznego ukrywania panelu alarmowego.

Maksymalizacja panelu alarmowego: Maksymalizacja panelu alarmowego –

przejście do trybu pełnej zakładki.

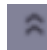

Pokaż / ukryj panel alarmowy.

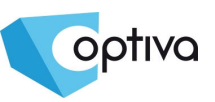

9. Wyświetlanie kamer:Wybierz kanał, po kliknięciu w obraz pokazany zostanie pasek narzędzi. Narzędzia dla kamery zawierają następne opcje:

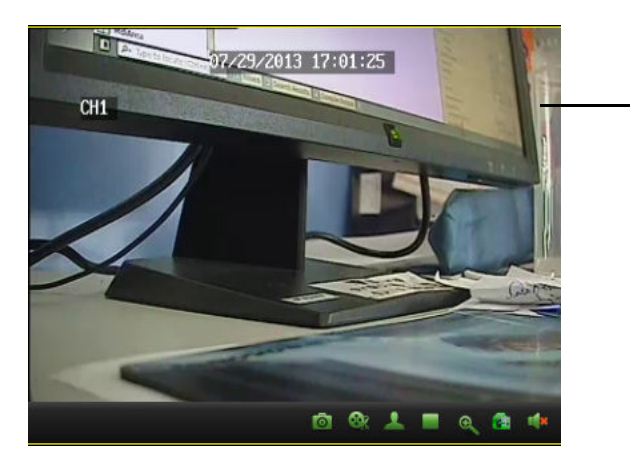

Kliknij w obraz aby wyświetlić pasek narządzi.

- Zapis wideo: Kliknij aby uruchomić / zatrzymać nagrywanie aktualnie przeglądanego kanału wideo.
- Zapis klatki: Kliknij aby zapisać klatke z wybranego kanału wideo.
- PTZ: Kliknij aby sterować kamera PTZ.
- Zatrzymaj wideo: Kliknij aby zatrzymać podgląd z wybranego kanału wideo.
- Cyfrowy Zoom: **R**Kliknij aby włączyć tryb cyfrowy zoom.
- Ustawienia koloru: **CE** Otwórz menu ustawień koloru dla wybranej kamery.
- Wycisz: Wycisz / włącz odsłuch audio na wybranym kanale wideo.
- 10. Statystyki CPU: Wyświetla obciążenie procesora (CPU) na jednostce klienckiej.

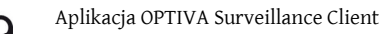

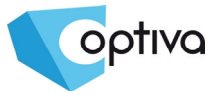

#### **5.4 Użycie wielu okien lub monitorów**

Utworzenie wielu zakładek z podglądem wideo możliwe jest za pomocą podanej poniżej procedury. Możliwe jest utworzenie do 4 zakładek z podglądem wideo.

Kliknij okno podglądu i przeciąg je poza główne okno aby utworzyć drugie okno z podglądem wideo.

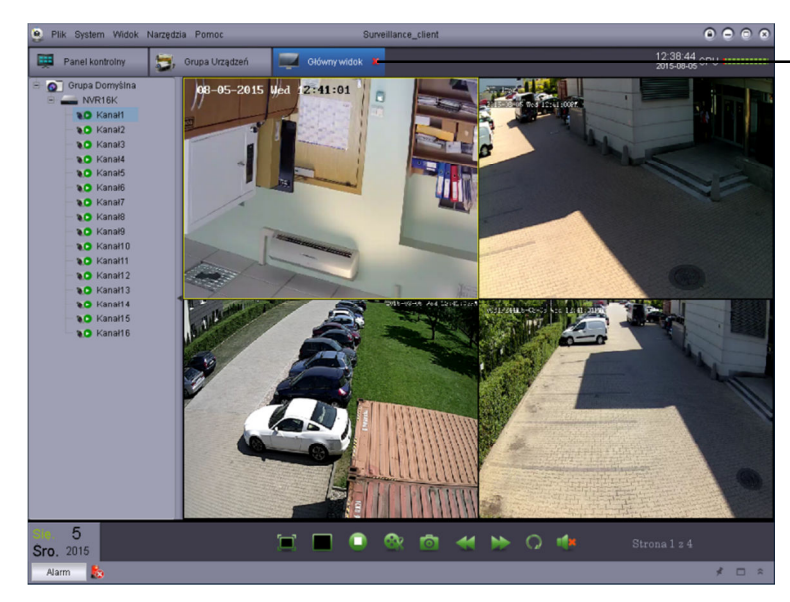

Kliknij i przeciągnij poza główne okno.

#### Rezultat:

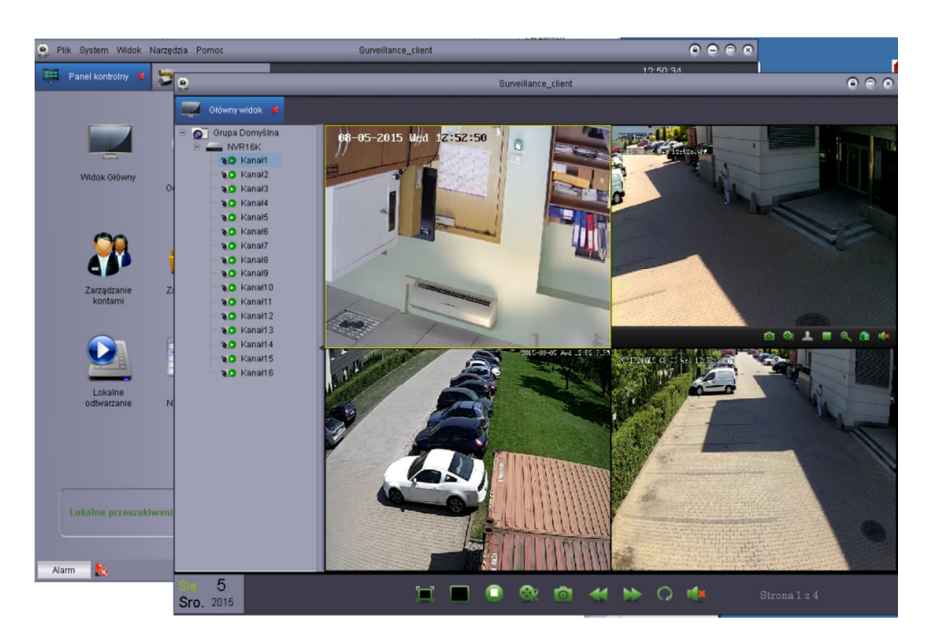

Otwarcie wielu zakładek umożliwia rozłożenie obrazu na żywo na kilku monitorach

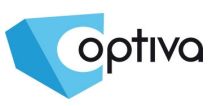

### **5.5 Tryb sekwencji**

Aktywacja trybu sekwencji powoduje, że podział głównego okna będzie automatycznie zmieniany po upływie ustalonego czasu. Sekwencja może być ustawiona dla jednego lub dla wszystkich okien.

Użycie trybu sekwencji:

- 1. Kliknij ikonę aby włączyć tryb sekwencji.
- 2. W przypadku sekwencji dla głównego okna należy kliknąć *Aktualny Podgląd* i wybierz *Niezależny* aby ustawienia odnosiły się tylko do wybranego okna lub *Synchronizuj* aby zastosować ustawienia do wszystkich okien wideo,

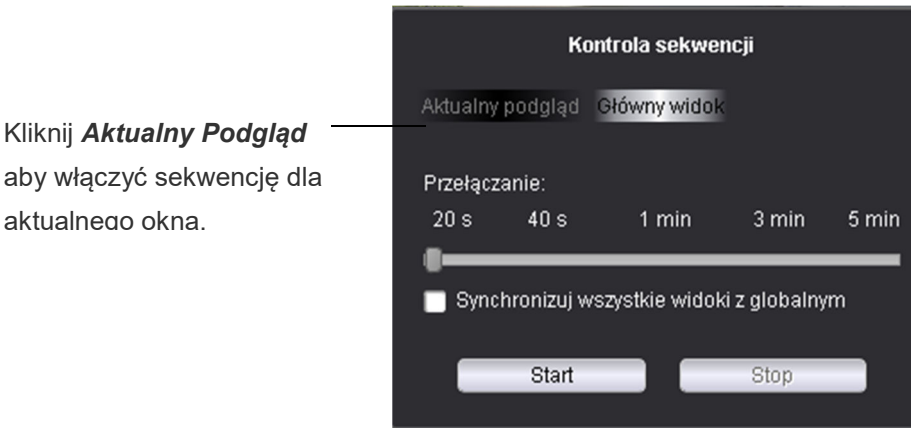

#### lub

Jeśli chcesz włączyć sekwencję dla wszystkich okien, wybierz *Główny widok*, poniższe ustawienia zostaną użyte dla sekwencji wszystkich okien, po zaznaczeniu opcji *Synchronizuj wszystkie widoki z globalnym*, nastąpi synchronizacja czasu przełączenia z oknem głównym.

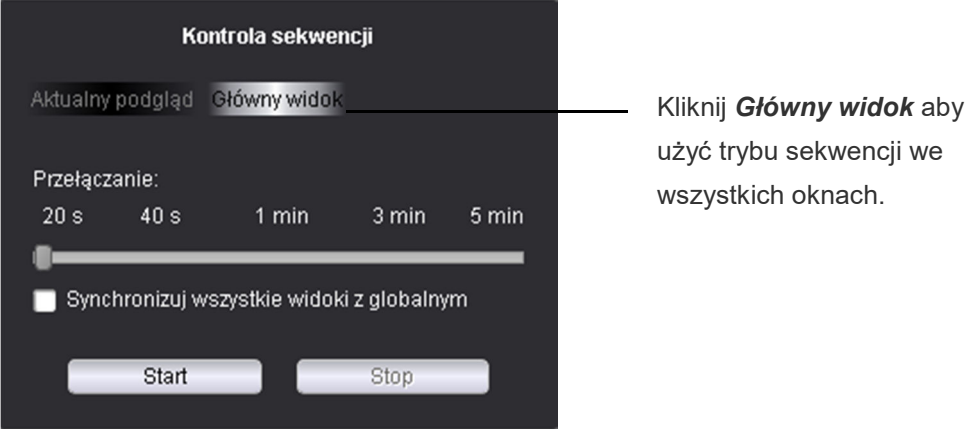

3.Użyj suwaka aby zmienić czas sekwencji (czas po którym nastąpi zmiana wyświetlanych kamer).

4.Kliknij *Start* aby uruchomić zdefiniowaną sekwencję.

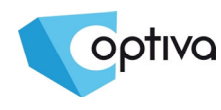

#### **5.6 Sterowanie kamer PTZ**

W przypadku kamer PTZ (wymagane jest sprawdzenie czy kamera będzie obsługiwana przez dany model rejestratora) możliwe jest zdalne sterownie ruchem i zoom'em kamery.

**Uwaga! Należy upewnić się że kamera PTZ została poprawnie skonfigurowana z poziomu rejestratora**.

#### **Sterowanie kamer PTZ**:

1. W widoku głównym przesuwamy kursor na wybraną kamerę PTZ, pojawi się panel narzędziowy kamery, wybieramy ikonę **od przech klamy prawym klawiszem na ekranie** i wybieramy PTZ aby uruchomić tryb sterowania PTZ.

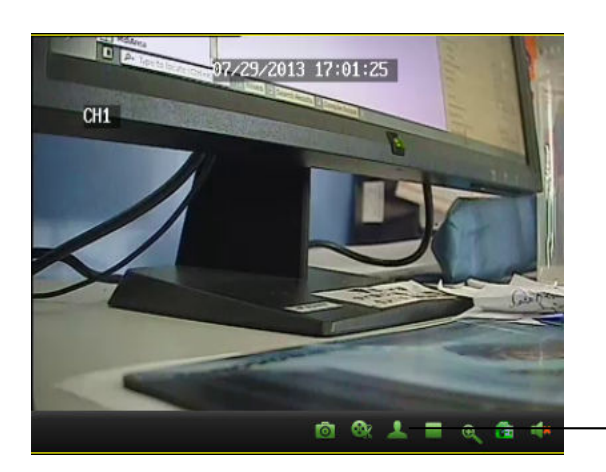

Otwórz panel PTZ

# **Sterowanie PTZ**

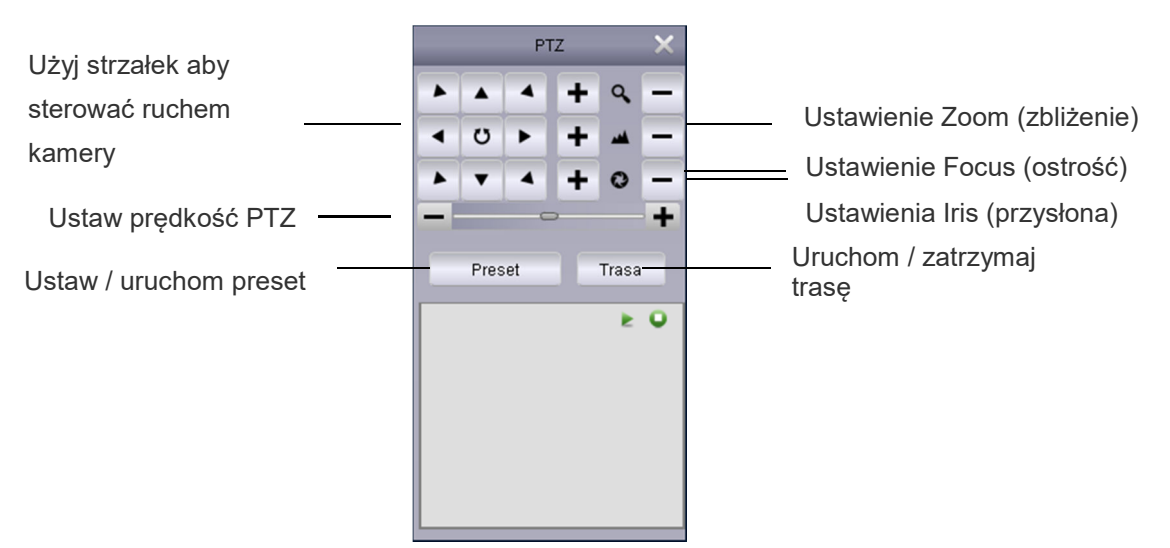

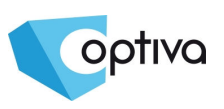

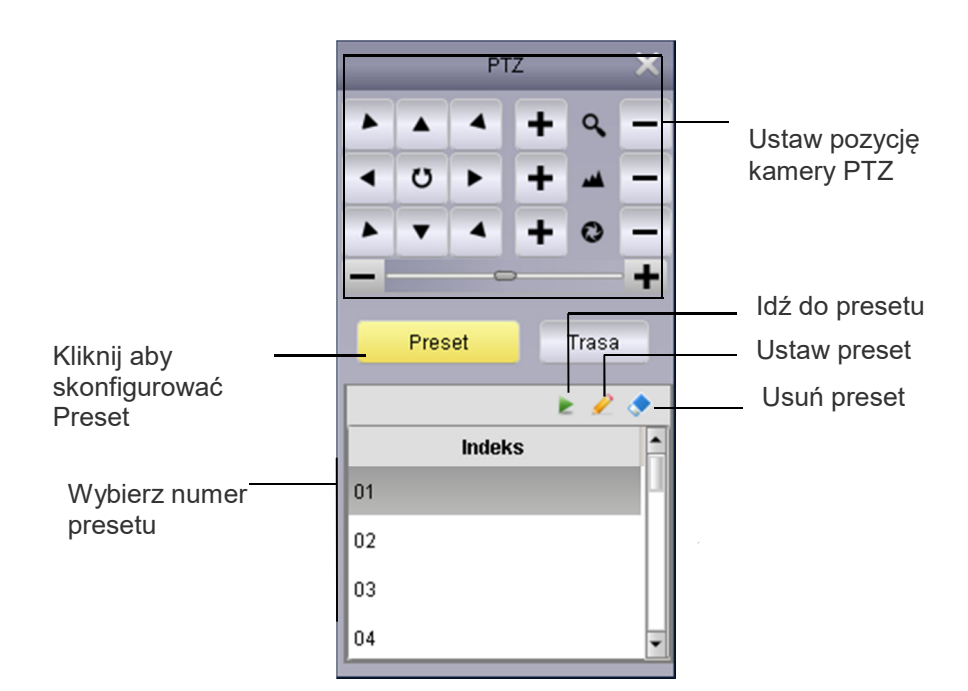

### **5.6.1 Trasa PTZ**

Włączenie trasy PTZ powoduje, że kamera zaczyna przemieszczać się pomiędzy zaprogramowanymi presetami. Wymagane jest ustawienie min. 2 presetów dla uruchomienia trasy.

Start/Stop trasy PTZ.

1.Kliknij *Trasa*.

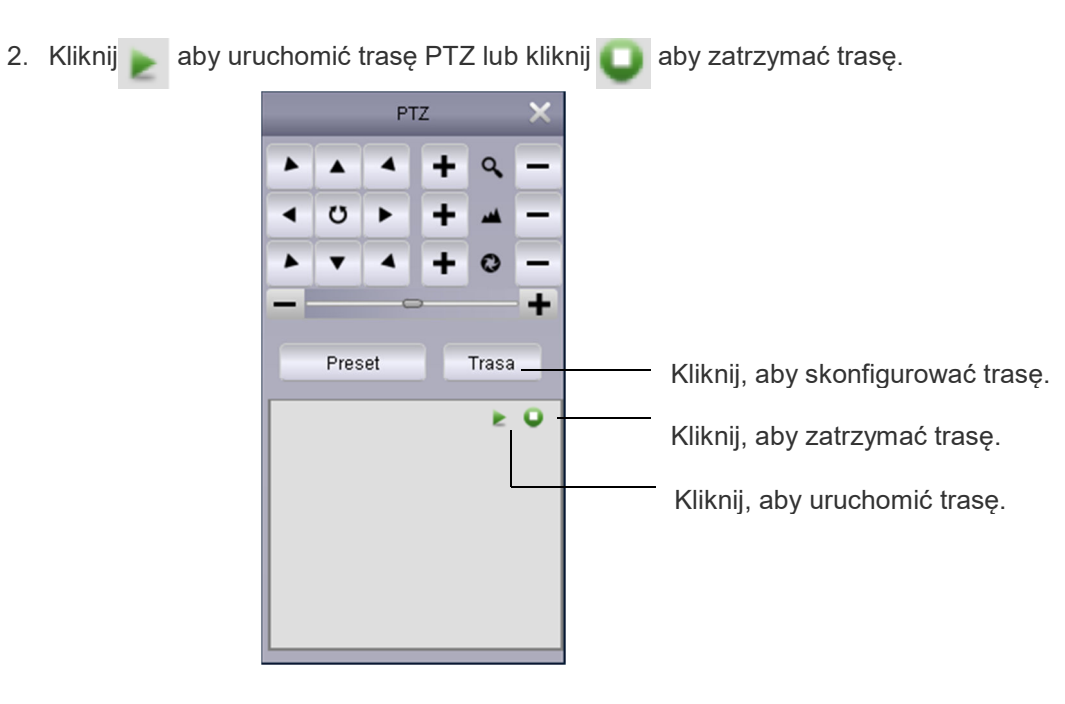

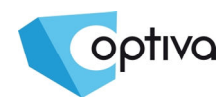

# **6 Zdalne odtwarzanie**

Użytkownik programu może przeglądać nagrania zapisane na dysku w rejestratorze za pomocą modułu *Zdalnego Odtwarzania*.

Zdalne Odtwarzanie:

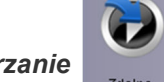

Odtwarzanie

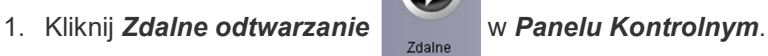

- 2.Wybierz kanał wideo do odtwarzania.
- 3.Możliwe jest odtwarzanie do 4 kanałów wideo jednocześnie.
- 4.Wybierz datę odtwarzanego nagrania z kalendarza. Czerwony trójkąt sygnalizuje, że z danego dnia dostępne są nagrania wideo.
- 5.Kliknij *Wyszukaj* aby pokazać dostępne nagrania.
- 6. Kliknij przycisk aby odtwarzać wybrany fragment nagrania.
- 7.Kliknij w pasku nagrań aby wybrać inny czas nagrania.

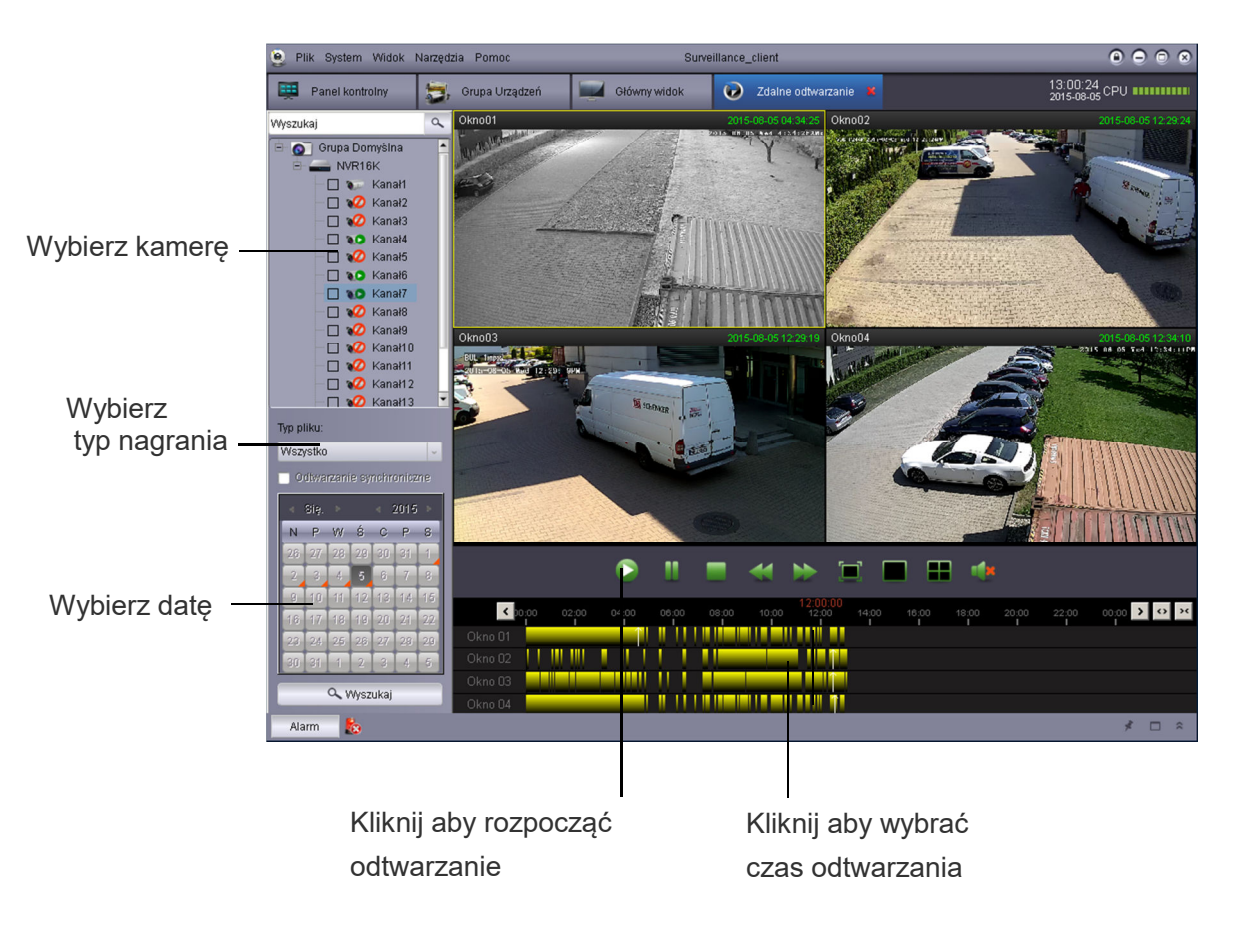

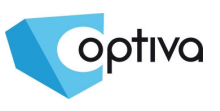

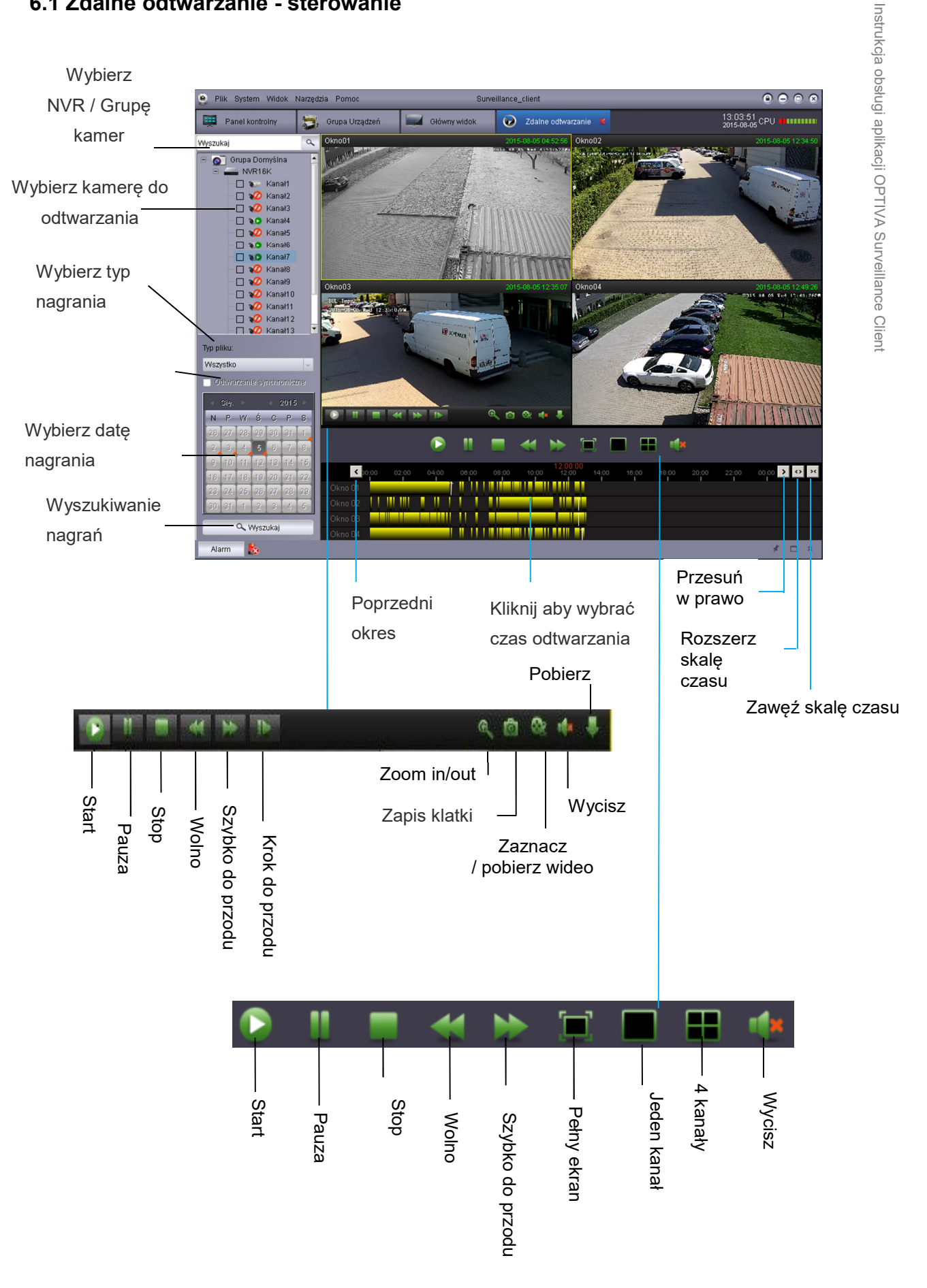

#### **6.1 Zdalne odtwarzanie - sterowanie**

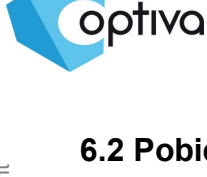

#### **6.2 Pobieranie plików wideo**

Za pomocą aplikacji OPTIVA Surveillance-client pliki wideo mogą by zdalnie pobierane z rejestratora.

Pobieranie plików wideo:

1. Przesuń kursor na okno wideo i kliknij ikonę **aby otworzyć okno pobierania plików** wideo.

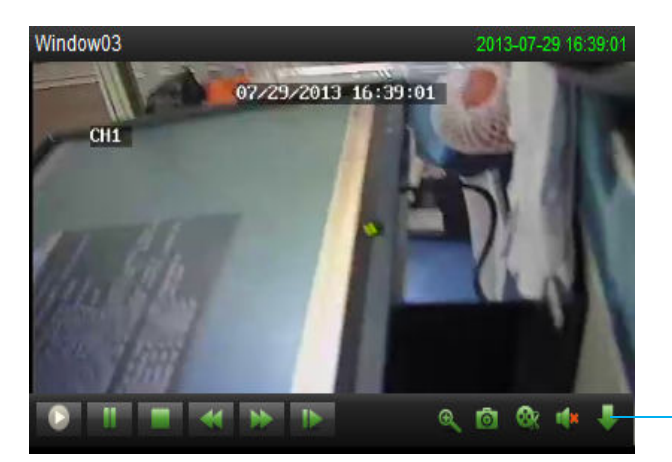

Kliknij aby otworzyć menu pobierania.

2. Wybierz plik i kliknij *Ściągnij*. Poczekaj kilka sekund zanim pobieranie zostanie uruchomione.

Format pliku wideo to \*.264. Odtwarzacz wideo jest wbudowany w oprogramowanie OPTIVA Surveillance\_client. W celu przekonwertowania pliku \*.264 na plik \*.AVI, należy użyć narzędzia AVIGenerator dostępnego na dołączonej do rejestratora płycie CD.

# **7 Zarządzanie Grupami Urządzeń**

Menu Zarządzania Grupami jest używane do konfiguracji rejestratorów i grup kamer.

Panel *Urządzeń* po lewej stronie pozwala dodawać, edytować i usuwać oraz zdalnie konfigurować rejestratory. Możliwe jest także tworzenie *Grup* kamer w panelu po prawej stronie. Zaimportowanie kamer z panelu *Urządzeń* do panelu *Grup* jest pierwszym krokiem aby uzyskać dostęp do obrazu na żywo i nagrań z rejestratorów. Możliwe jest przypisanie różnych kanałów z różnych rejestratorów do jednej grupy. Domyślnie tworzona jest grupa *Grupa Domyślna*, kolejne grupy są tworzone przez użytkownika według potrzeb.

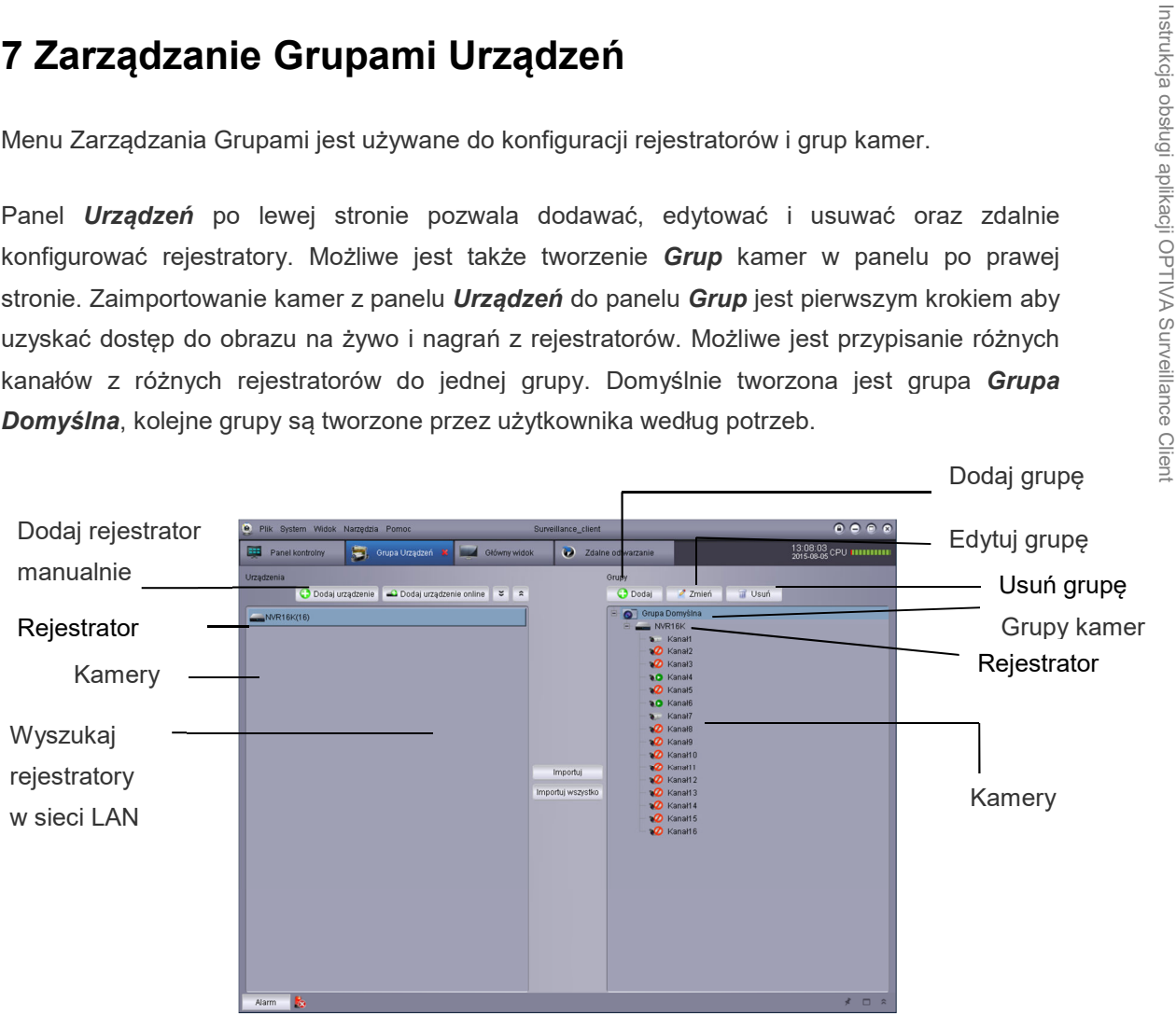

#### **7.1 Edycja informacji o rejestratorach**

Użytkownik może zmienić nazwę rejestratora lub usunąć rejestrator lub grupę kamer z listy urządzeń.

Edycja informacji o rejestratorach:

1.W panelu *Urządzeń*, kliknij lewym klawiszem myszki na rejestratorze a następnie kliknij  $ikone$   $\blacksquare$ 

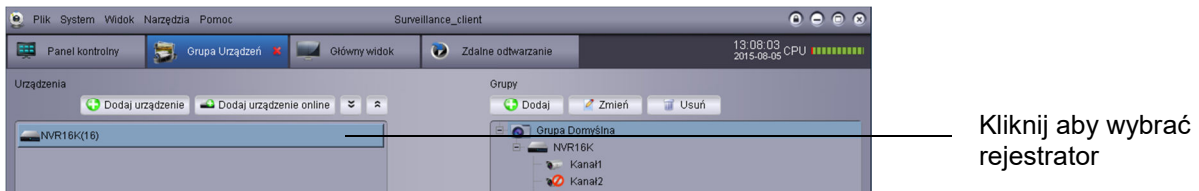

2.Zmień informację o rejestratorze i zapisz.

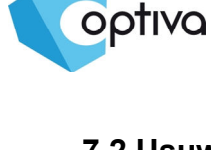

### **7.2 Usuwanie rejestratorów**

Usuwanie rejestratorów:

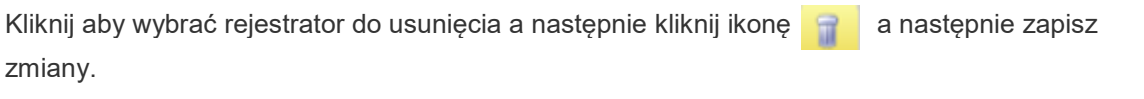

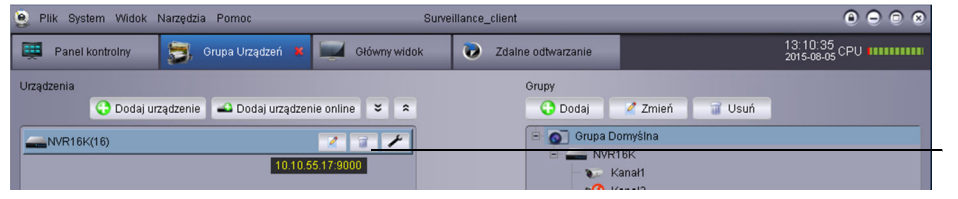

Kliknij, aby usunąć rejestrator

### **7.3 Zdalna konfiguracja rejestratorów**

Z poziomu oprogramowania OPTIVA Surveillance-client możliwa jest zdalna konfiguracja parametrów rejestratorów NVR OPTIVA.

Zdalna konfiguracja rejestratorów:

Kliknij ikonę aby uruchomić moduł zdalnej konfiguracji. Ustawienia rejestratora zostały opisane w instrukcji obsługi rejestratora.

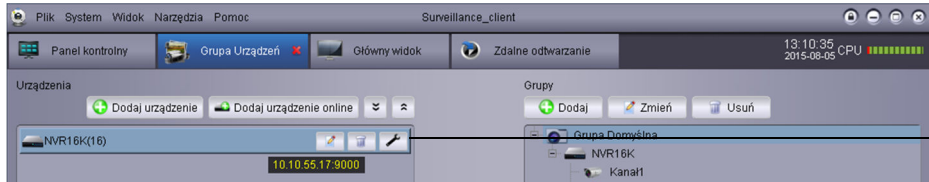

Kliknij aby uruchomić moduł zdalnej konfiguracji rejestratora.

### **7.4 Tworzenie Grup kamer**

1. Kliknij *Dodaj*. Podaj nawę grupy i kliknij *Tak* aby potwierdzić.

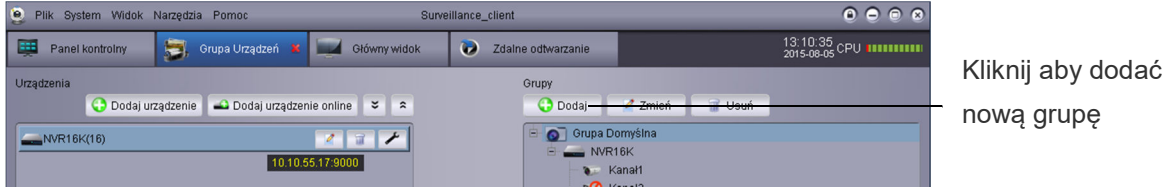

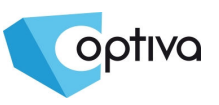

2. Aby zaimportować kamery z rejestratora do utworzonej grupy wybieramy kamery lub rejestrator, zaznaczamy docelową grupę a następnie klikamy *Importuj* lub *Importuj wszystko*.

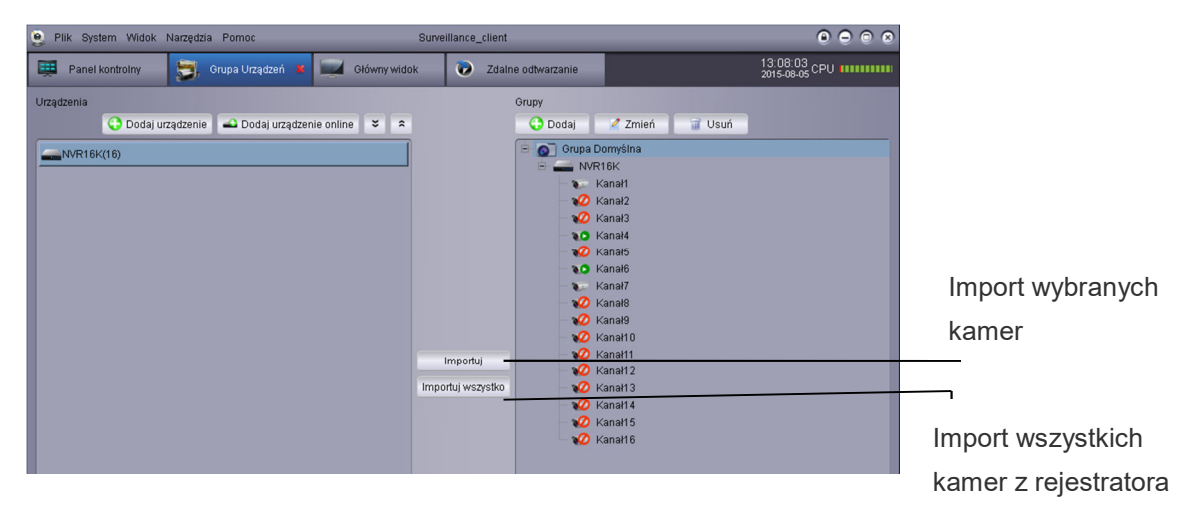

### **7.5 Edycja Grup**

Edycja nazwy grup, usuwanie rejestratora lub kamery z grupy:

1. Kliknij nazwę grupy a następnie przycisk *Zmień*. Zmień nazwę grupy i kliknij *Tak* aby zapisać.

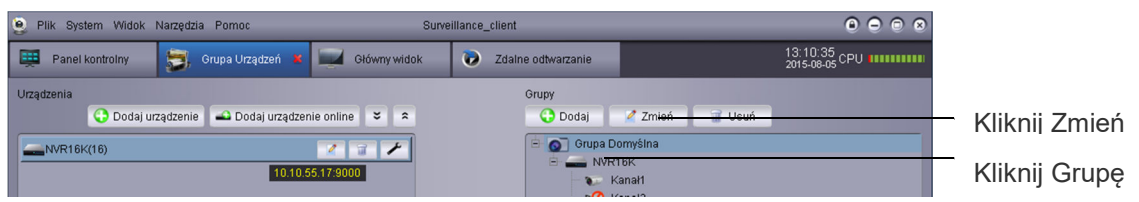

2. Kliknij nazwę rejestratora / kamery a następnie przycisk *Zmień.* Zmień nazwę i kliknij *Tak* aby zatwierdzić.

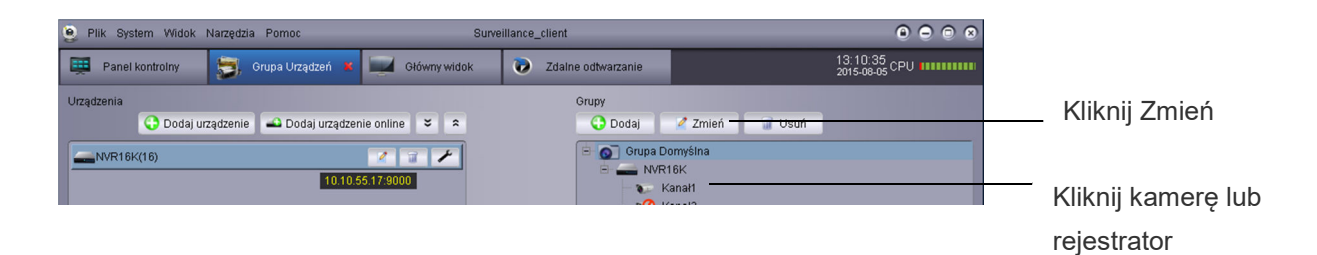

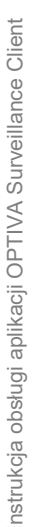

#### **7.6 Usuwanie Grup kamer**

Usuwanie Grup / rejestratorów / kamer:

- 1. Kliknij Grupę / rejestrator / kamerę.
- 2.Kliknij *Usuń* a następnie *Tak* aby potwierdzić.

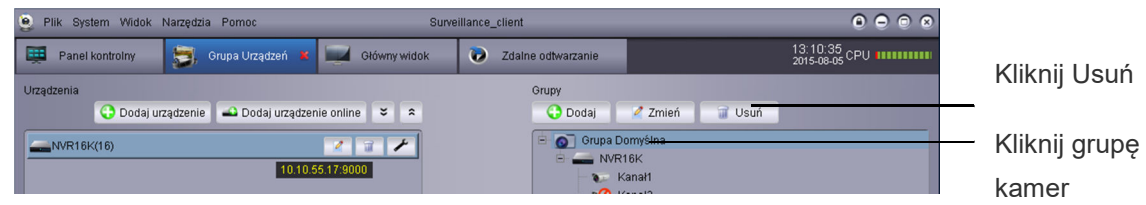

3. Kliknij grupę kamer i kliknij *Usuń*. Kliknij *Tak* aby zatwierdzić.

# **8 Lokalne wyszukiwanie zdarzeń**

Lokalne wyszukiwanie zdarzeń odnosi się do logów program OPTIVA Surveillance\_client. Domyślnie przeszukiwany jest ostatni tydzień logów. Użytkownik może zdefiniować czas trzymania logów systemowych przez inny zakres czasu.

#### Wyszukiwanie zdarzeń:

1.Kliknij Lokalne wyszukiwanie zdarzeń w Panelu Kontrolnym.

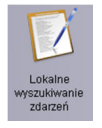

- 2.Wybierz kryteria wyszukiwania:
- Użytkownik:Wybierz *Wszyscy użytkownicy* aby przeszukać logi tworzone przez wszystkich użytkowników system lub wybierz użytkownika którego logi chcesz przejrzeć.
- Typ Logu:Wybierz log zdarzeń, operacji lub systemowy. Log zdarzeń obejmuje zdarzenia detekcji ruchu i alarmowe z systemu, log operacji zawiera zamiany konfiguracji programu OPTIVA Surveillance-client, log systemowy zawiera logowania i wylogowania użytkowników programu.
- Wszystko: Wybierz logi odpowiedniego typu lub *Wszystko*.
- Grupa:Wybierz grupę kamer lub rejestratorów lub wybierz *Wszystko* aby wyszukać logi niezależnie od urządzenia.
- Czas startu/Czas końca: Wybierz początek i koniec zakresu czasu przeszukiwanych logów.

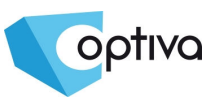

3. Kliknij Wyszukaj aby wyświetlić listę zdarzeń według wybranych kryteriów.

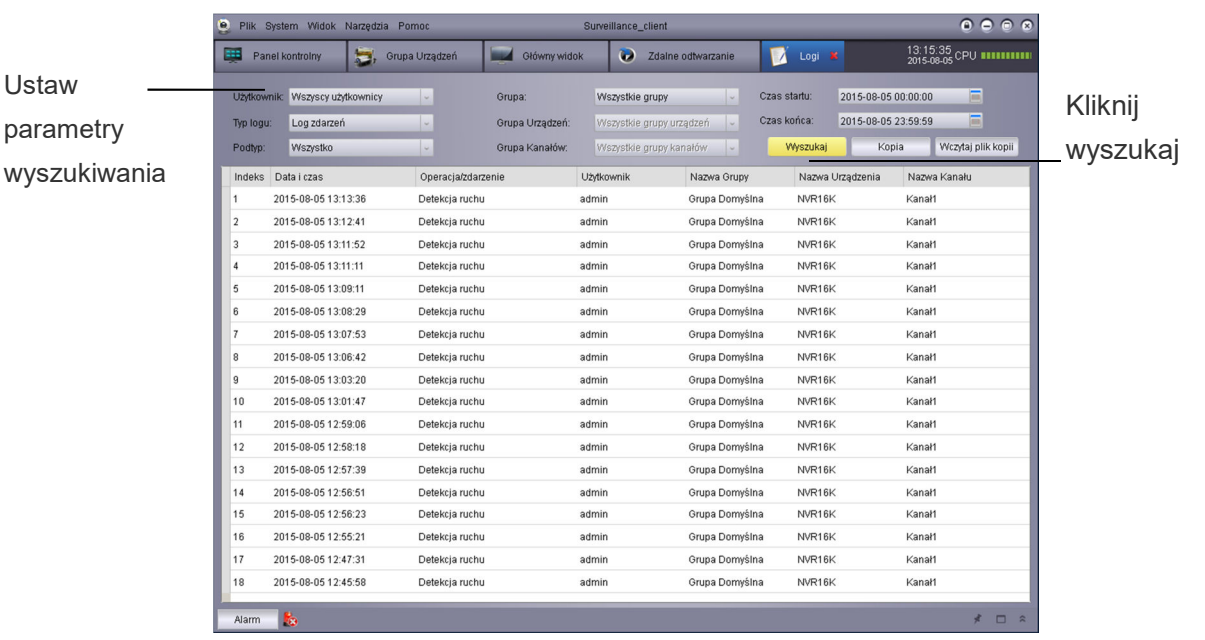

# **8.1 Kopia Logów**

Kopiowanie logów:

1.Wyszukaj logi według opisanej powyżej procedury.

#### 2.Kliknij *Kopia.*

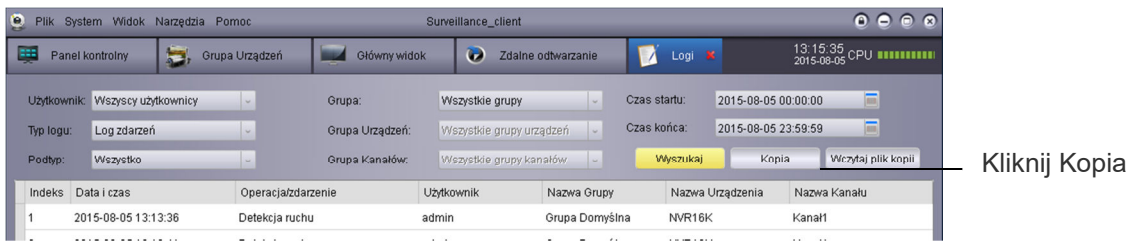

3.Wybierz katalog, podaj nazwę pliku i kliknij *Zapisz*.

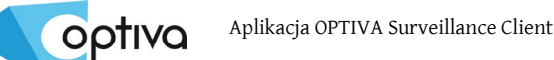

Otwieranie zapisanego logu:

#### 1. Kliknij *Wczytaj plik kopii.*

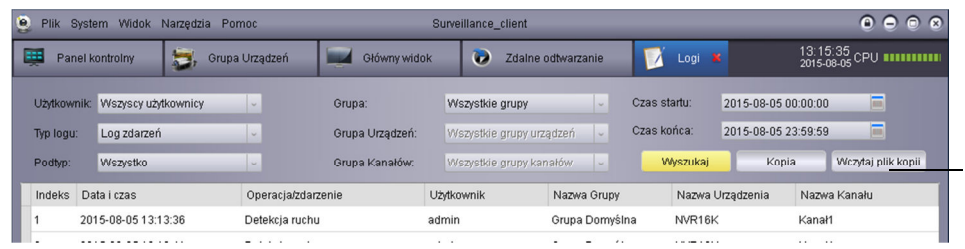

Kliknij Wczytaj plik kopii

2. Wybierz plik logów i kliknij *Otwórz*.

# **9 Zarządzanie kontami**

Oprogramowanie OPTIVA Surveillance\_client zawiera dwa typy kont klientów:

- **Admin**: Konto domyślne przy pierwszym uruchomieniu programu. Administrator ma pełne uprawnienia do korzystania z systemu i urządzeń do niego dołączonych.
- **Użytkownik**:Konto standardowego użytkownika. Uprawnienia użytkownika są przydzielane przez Administratora. Użytkownik nie może zmienić ustawień programu oraz uprawnień innych użytkowników. Użytkownik może zmienić tylko własne hasło.

# **Dostęp do modułu zarządzania kontami użytkowników**:

Kliknij *Zarządzanie Użytkownikami* **Wield William** w Panelu Kontrolnym.

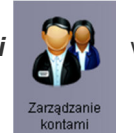

#### **9.1 Aktywacja hasła Administratora**

Hasło dla administratora jest ustawione domyślnie jako puste. Nie jest wymagane podawanie hasła przy logowaniu do oprogramowania OPTIVA Surveillance client. Zalecane jest ustawienie nietrywialnego hasła dla Administratora. Po ustawieniu hasła, będzie wymagane jego podawanie przy logowaniu do program.

Aktywacja hasła Administratora:

1. Należy zalogować się jako Admin, kliknąć konto Administratora oraz przycisk *Zmień*.

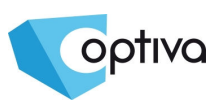

Instrukcja obsługi aplikacji OPTIVA Surveillance Client

Instrukcja obsługi aplikacji OPTIVA Surveillance Client

- 2.Podaj hasło dla Administratora i potwierdź.
- 3.Kliknij *Zapisz* aby zatwierdzić zmiany.

Uwaga! Kliknij ikonę kłódki **aby zablokować** dostęp do program OPTIVA **Surveillance\_client. Po zablokowaniu wymagane jest podanie hasła Administratora lub**  *Menu->System->Przełącz użytkownika* **i zalogować się własnym loginem i hasłem. Administrator nie zostanie wylogowany dopóki nie zaloguje się inny użytkownik systemu.** 

#### **9.2 Dodawanie użytkownika**

Uwaga! Tylko Administrator może tworzyć konta użytkowników.

1.Kliknij *Dodaj*

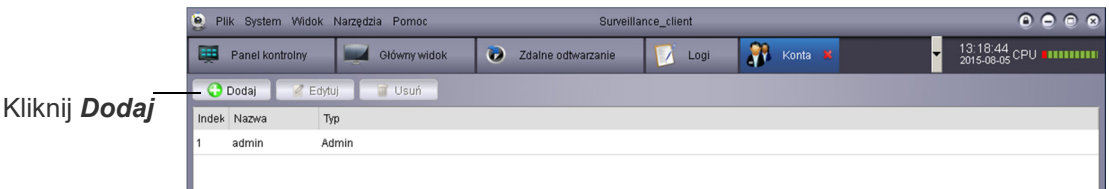

2.Konfiguracja - podaj nazwę użytkownika i hasło a następnie wybierz uprawnienia użytkownika.

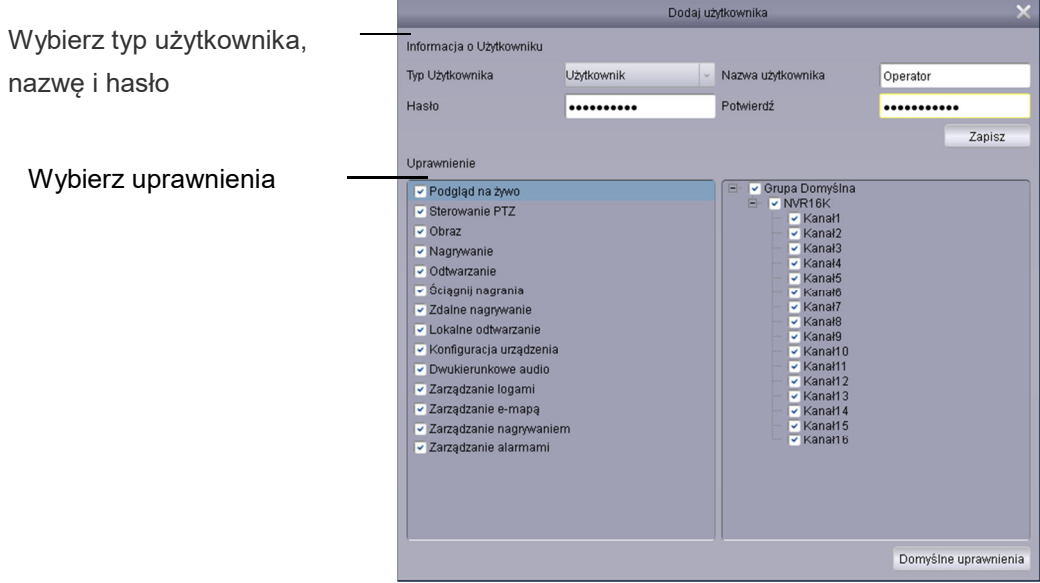

31

2. Kliknij Zapisz aby potwierdzić dane tworzonego użytkownika.

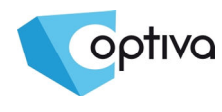

## **9.3 Edycja użytkownika**

1. Kliknij wybranego użytkownika a następnie kliknij *Zmień*.

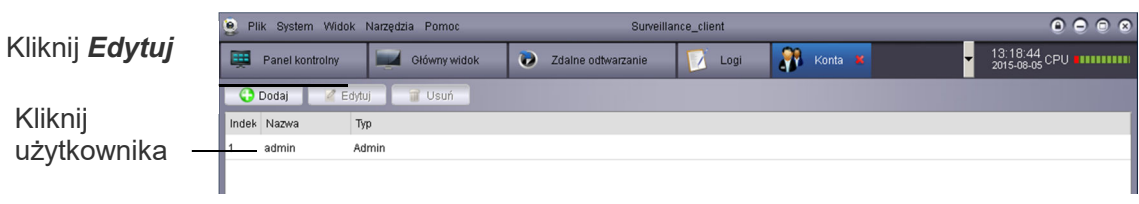

2.Zmień uprawnienia użytkownika i kliknij *Zapisz*.

**Uwaga! Użytkownicy mogą modyfikować tylko własne hasło, administrator może zmienić hasło i uprawnienia każdego użytkownika.** 

#### **9.4 Usuwanie użytkownika**

Kliknij użytkownika do skasowania, kliknij *Usuń* a następnie *Tak* aby potwierdzić.

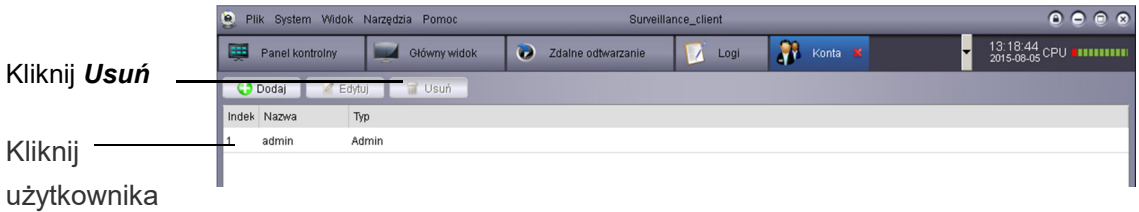

**Uwaga! Tylko Administrator może skasować użytkownika.** 

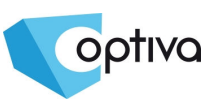

# **10 Zarządzanie plikami**

Moduł zarządzania plikami pozwala na przeglądanie zapisanych lokalnie nagrań wideo i obrazów.

Zarządzanie plikami:

1. Kliknij Zarządzanie plikami w Panelu Kontrolnym.

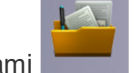

- 
- 2.Wybierz kamerę lub rejestrator z drzewa urządzeń po lewej stronie ekranu.
- 3.Kliknij *Wideo* aby przeszukać nagrania wideo, lub *Obraz* aby wyszukać zdjęcia.
- 4.Ustaw czas początku i końca przeszukiwania. Czas jest liczony dla oryginalnego czasu nagrania, nie dla zapisu plików na dysku.
- 5. Kliknij *Szukaj* aby przeszukać archiwum według podanych kryterium.
- 6.Podwójne kliknięcie powoduje otwarcie wskazanych plików. Przyciski na dole ekranu pozwalają zapisać lub usunąć wyszukane pliki.

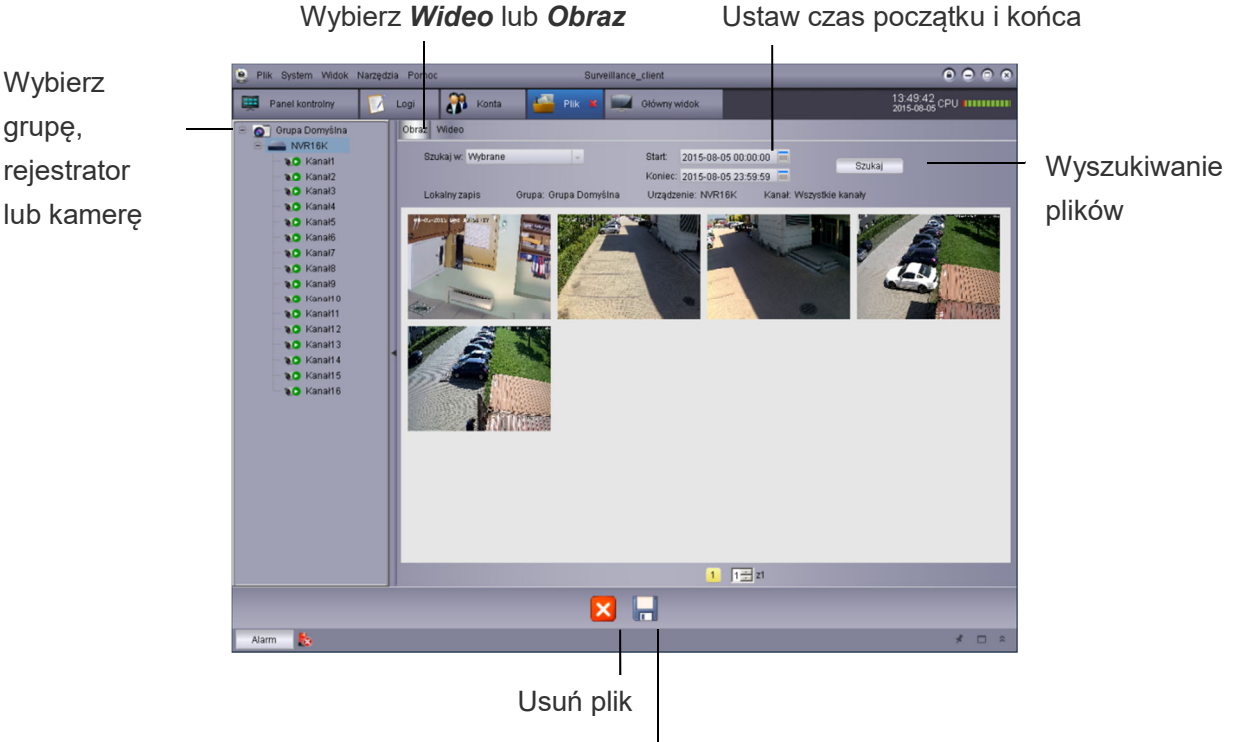

Kliknij aby zapisać pliki w innej lokalizacji

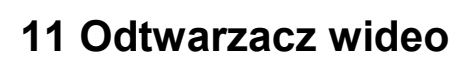

Odtwarzacz wideo służy do odtwarzania plików wideo pobranych z rejestratora, zapisanych lokalnie lub wyeksportowanych przy odtwarzaniu nagrań.

### **11.1 Odtwarzanie plików wideo**

1.Kliknij *Plik>Otwórz plik wideo*. Odtwarzacz wideo zostanie uruchomiony.

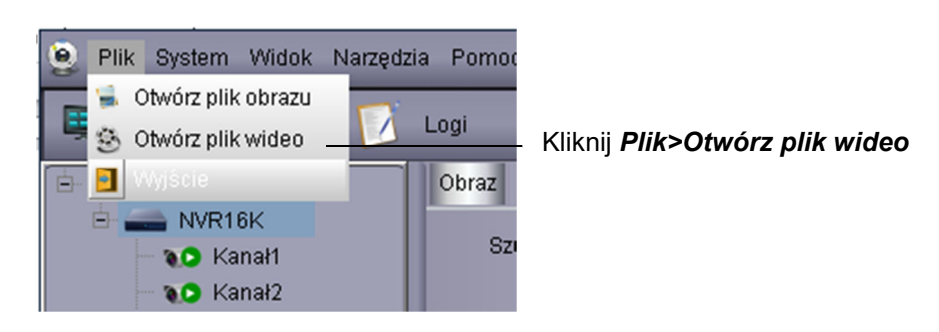

2.Kliknij, wybierz plik wideo i *Otwórz* aby zacząć odtwarzanie pliku wideo.

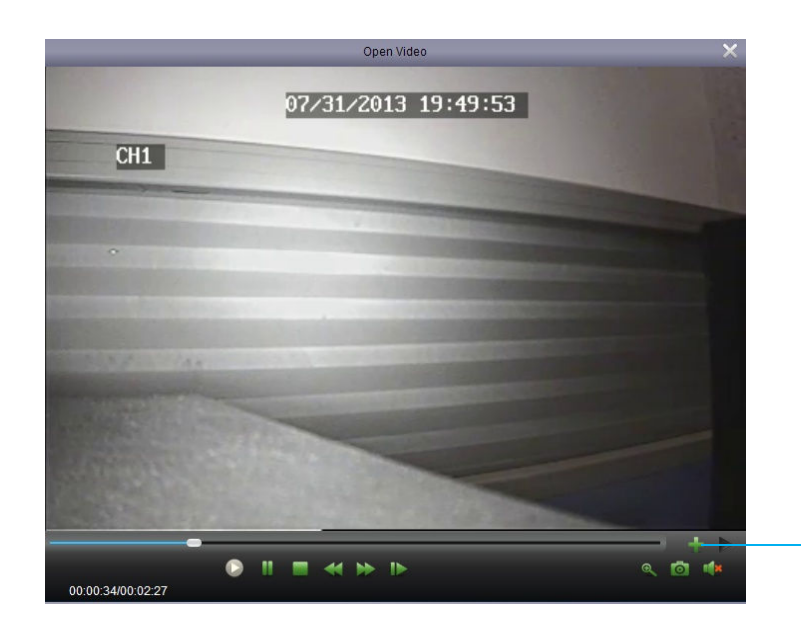

Kliknij aby otworzyć plik wideo.

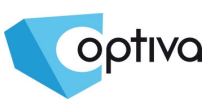

#### **11.2 Sterowanie odtwarzaczem wideo**

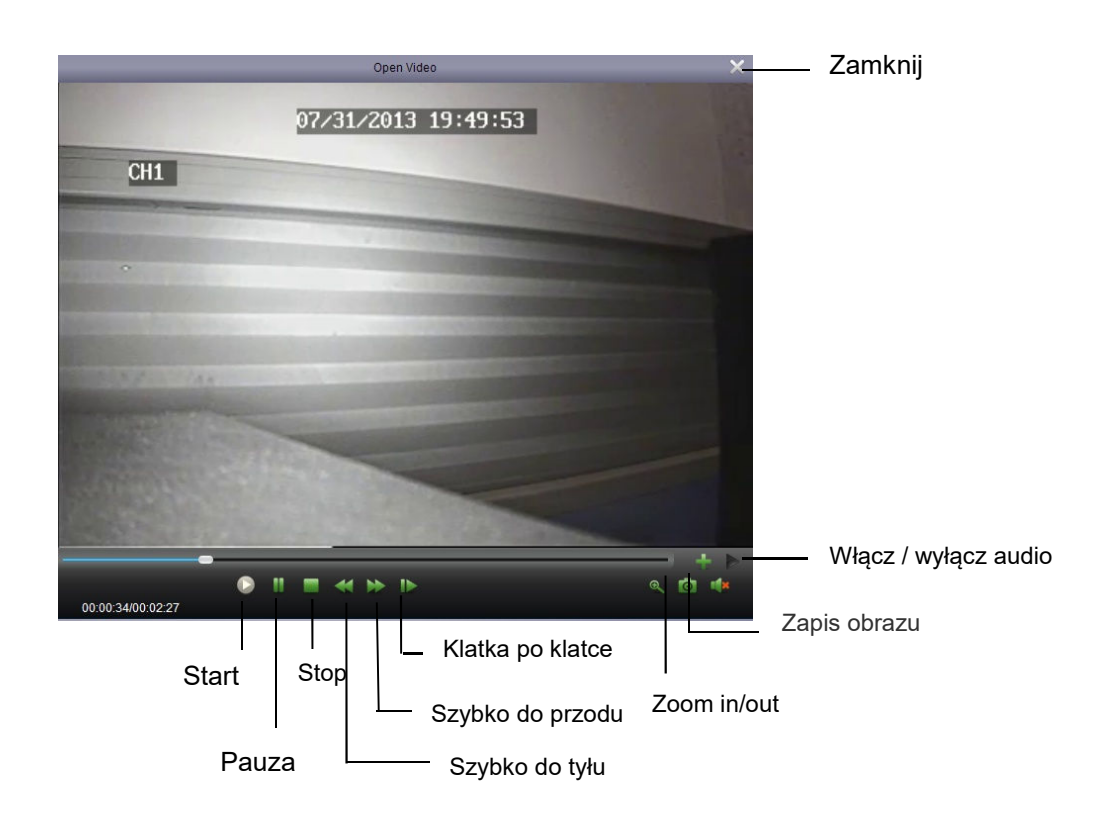

Zoom: kliknij ikonę **a następnie kliknij i przeciąg na obrazie i kliknij ponownie aby** powiększyć wybrany fragment.

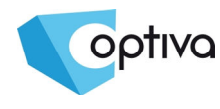

# **12 Konfiguracja Systemu**

Konfiguracja systemu to moduł odpowiedzialny za ustawienia programu OPTIVA Surveillance client.

Konfiguracja Systemu:

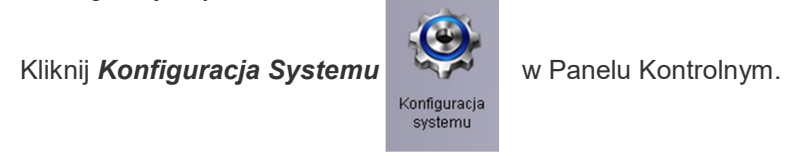

# **12.1 Ogólne**

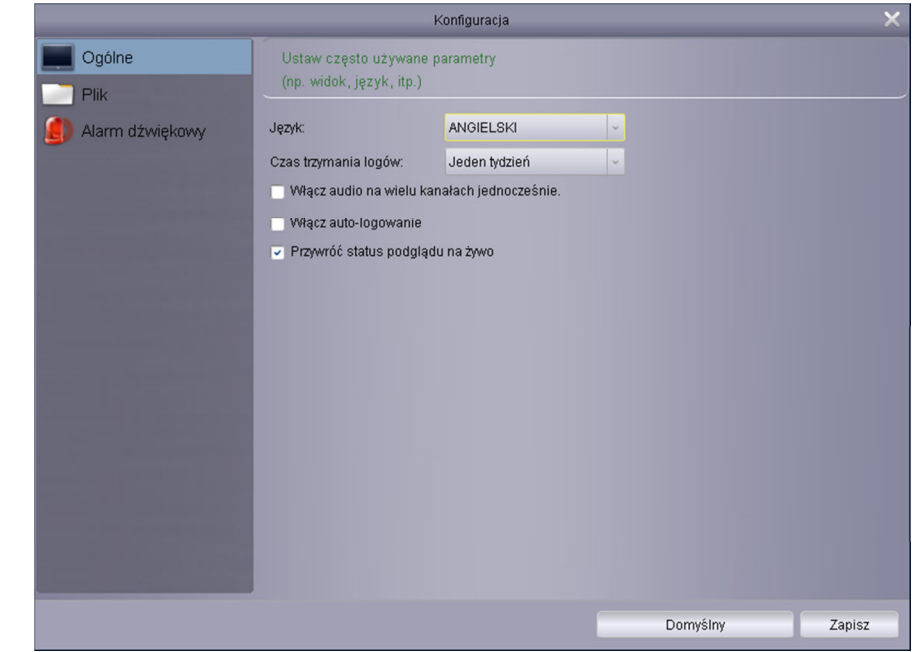

Konfiguracja ustawień ogólnych:

- 1. Konfiguracja:
- *Język*: Wybierz język programu.
- *Czas trzymania logów*: Do wyboru tydzień (domyślnie), poł miesiąca, miesiąc.
- *Włącz audio na wielu kanałach jednocześnie*: Włączenie odtwarzania audio z wielu kanałów wideo na raz
- *Włącz auto-logowanie*: Automatyczne logowanie bez podawania loginu i hasła
- *Przywróć status podglądu na żywo*: Ostatnio ustawiony podział ekranu będzie przywrócony po starcie programu.
- 2. Kliknij *Zapisz* aby zatwierdzić zmiany.

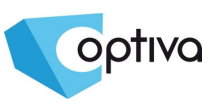

#### **12.2 Plik**

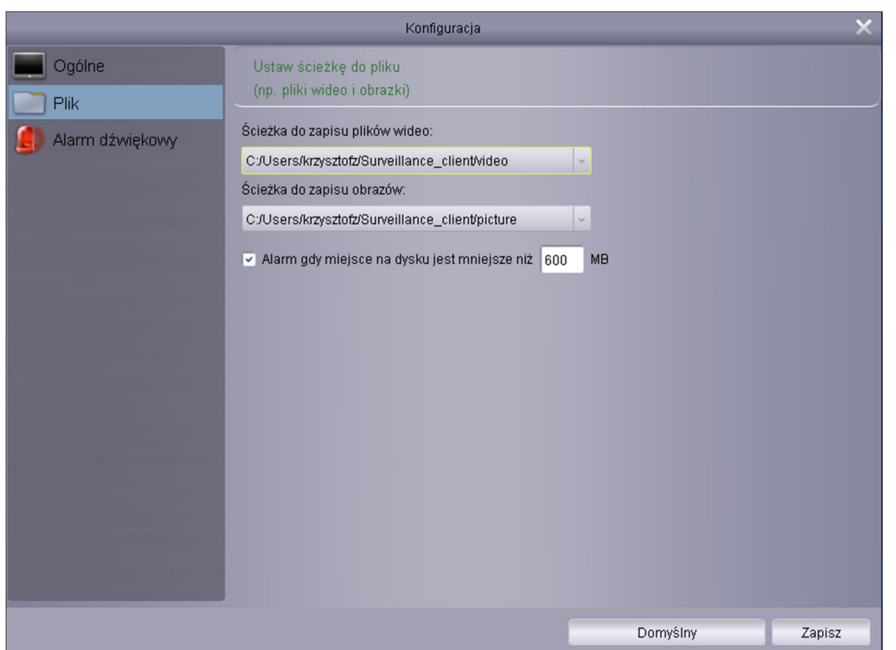

Ustawienia ścieżki do plików wideo i obrazów - możliwość ustawienia alarmu gdy miejsce na dysku jest mniejsza niż zadana wielkość, domyślnie 600MB.

Konfiguracja folderów do zapisu plików - kliknij i wybierz folder, a następnie kliknij *Zapisz*. Ustawienia alarmu dla małej ilości miejsca na dysku - powiadomienie zostanie wyświetlone, gdy ilość wolnego miejsca na dysku będzie mniejsza niż wartość zadana. Minimalna wartość to 500MB.

#### **12.3 Alarm dźwiękowy**

Ustawienia dźwięków alarmowych dla detekcji ruchu, wyjątku wideo oraz wejścia alarmowego. Wymagane jest wskazanie pliku dźwiękowego w formacie WAV.

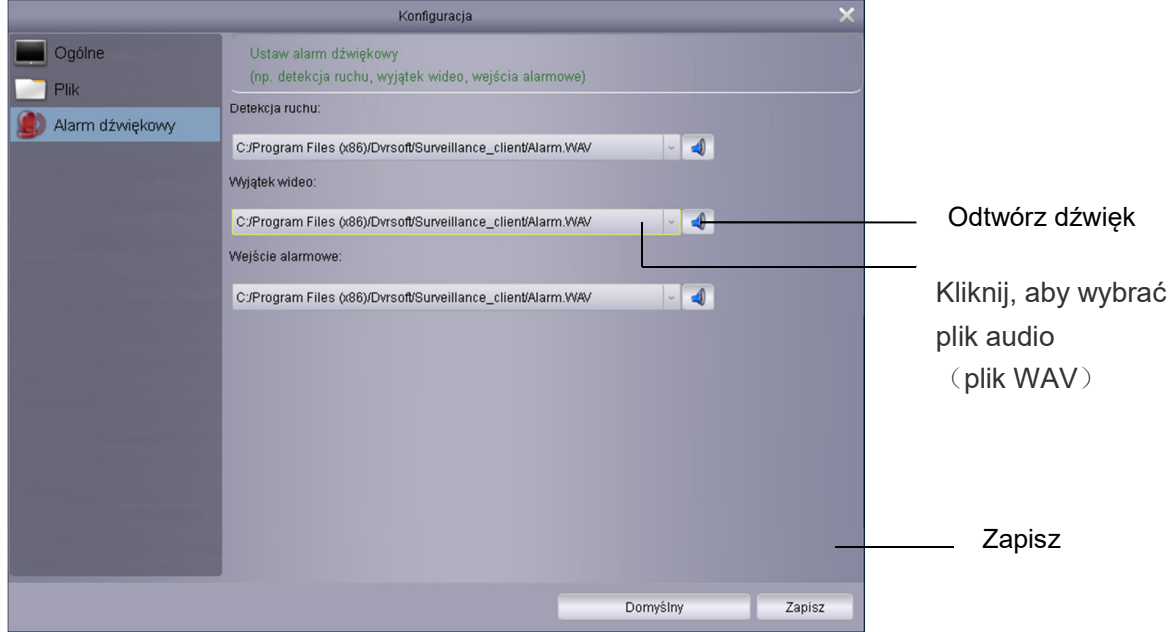

# **13 E-Mapy**

optiva

# **13.1 Dodawanie E-Mapy**

1 Dodaj, zmień lub usuń E-mapę

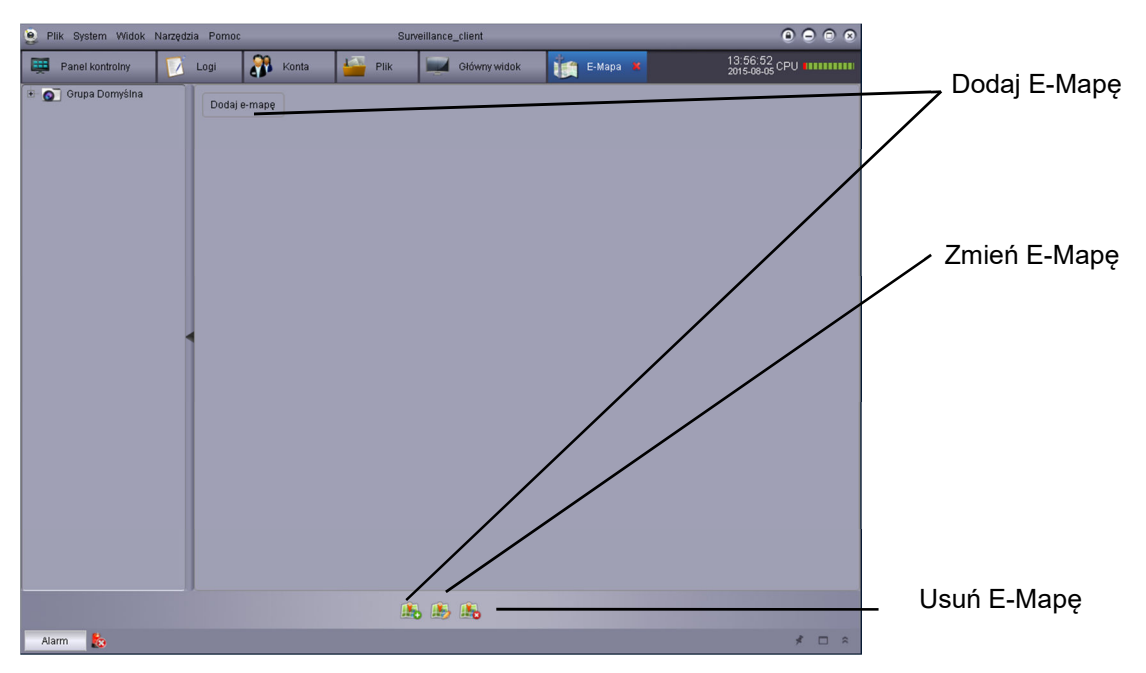

2 Kliknij *Dodaj E-Mapę* aby rozpocząć oddawanie e-mapy

3 Wybierz mapę do modyfikacji i kliknij *Zmień* (aby zmienić nazwę i ścieżkę do pliku mapy).

4 Wybierz mapę do skasowania i kliknij *Usuń*.

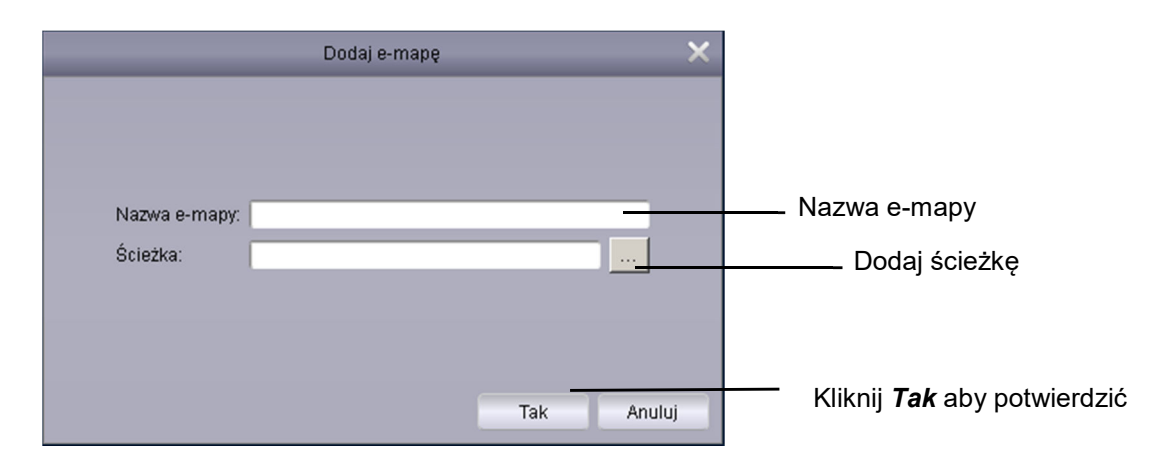

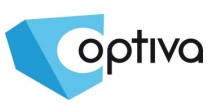

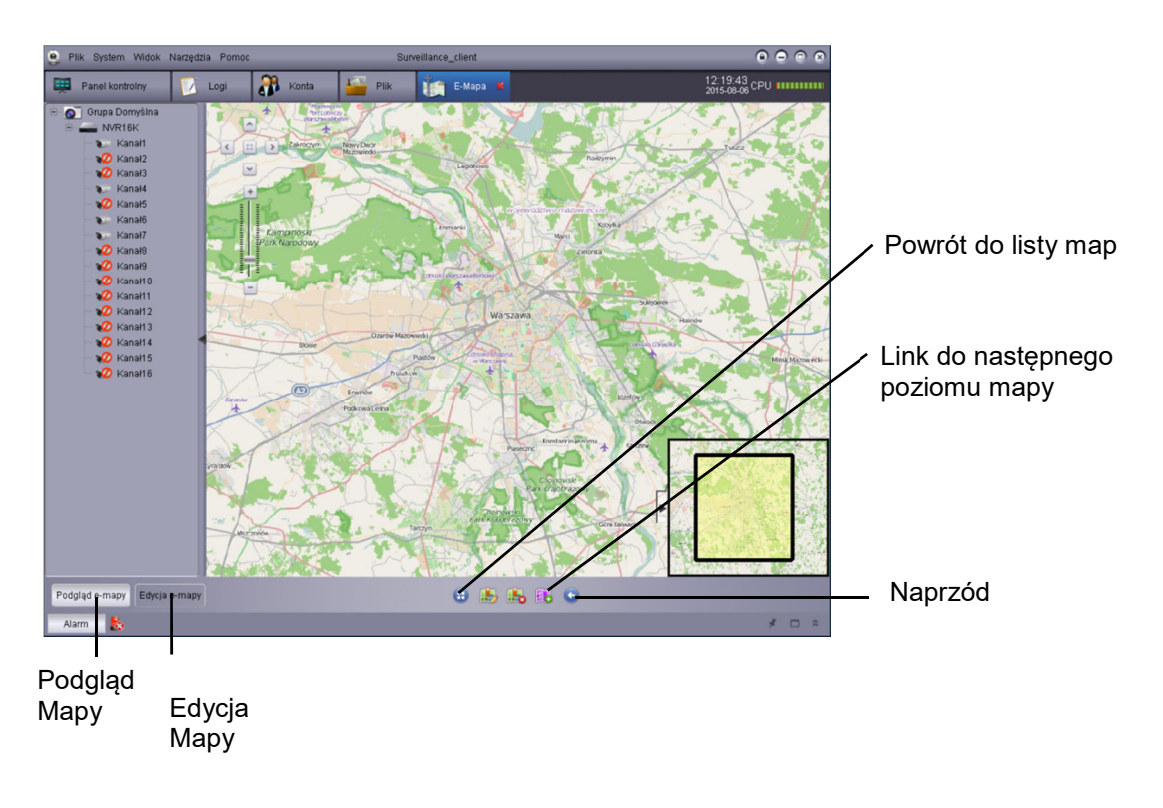

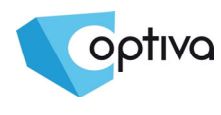

# **14 Lokalne odtwarzanie**

# **14.1 Lokalne odtwarzanie**

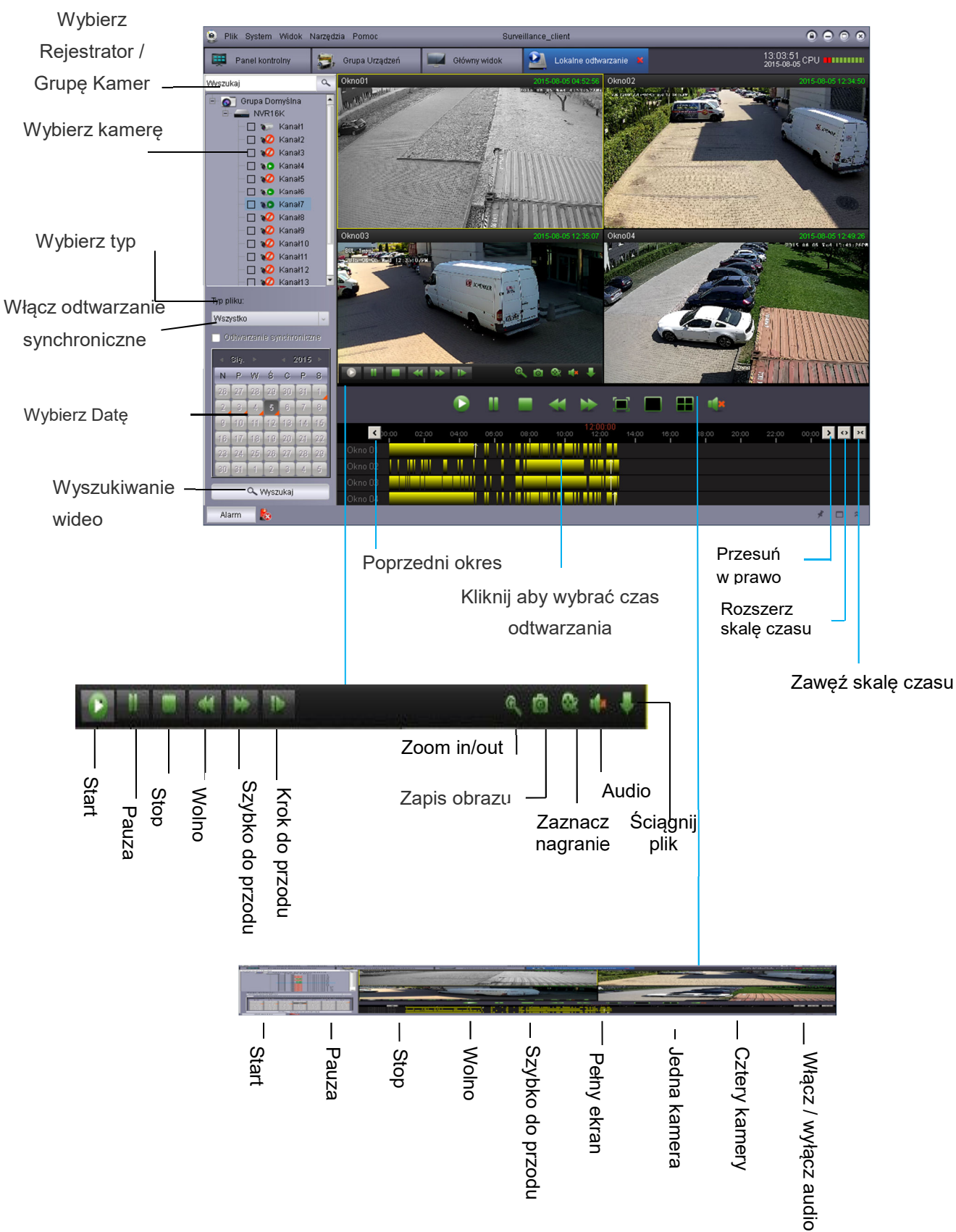

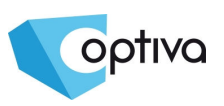

# **15 Nagrywanie lokalne według harmonogramu**

### **15.1 Harmonogram nagrywania**

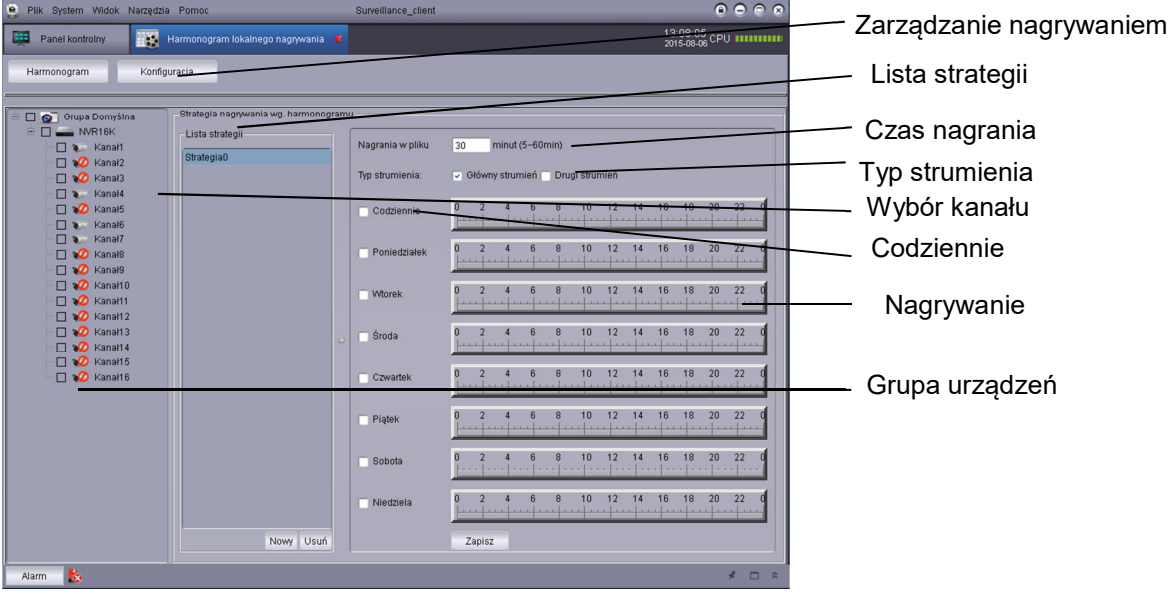

- 1 Wybierz kamerę lub grupę kamer
- 2 Wybierz strategię 0 w liście strategii (możliwe jest utworzenie własnej strategii)
- 3 Wybierz czas nagrania (5-60 minut)
- 4 Wybierz typ strumienia (dodatkowy lub główny)
- 5 Wybierz codziennie lub pojedynczy dzień
- 6 Wybierz czas nagrania (okres)
- 7 Kliknij *Zapisz*

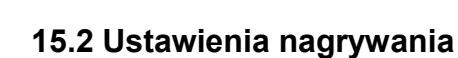

optiva

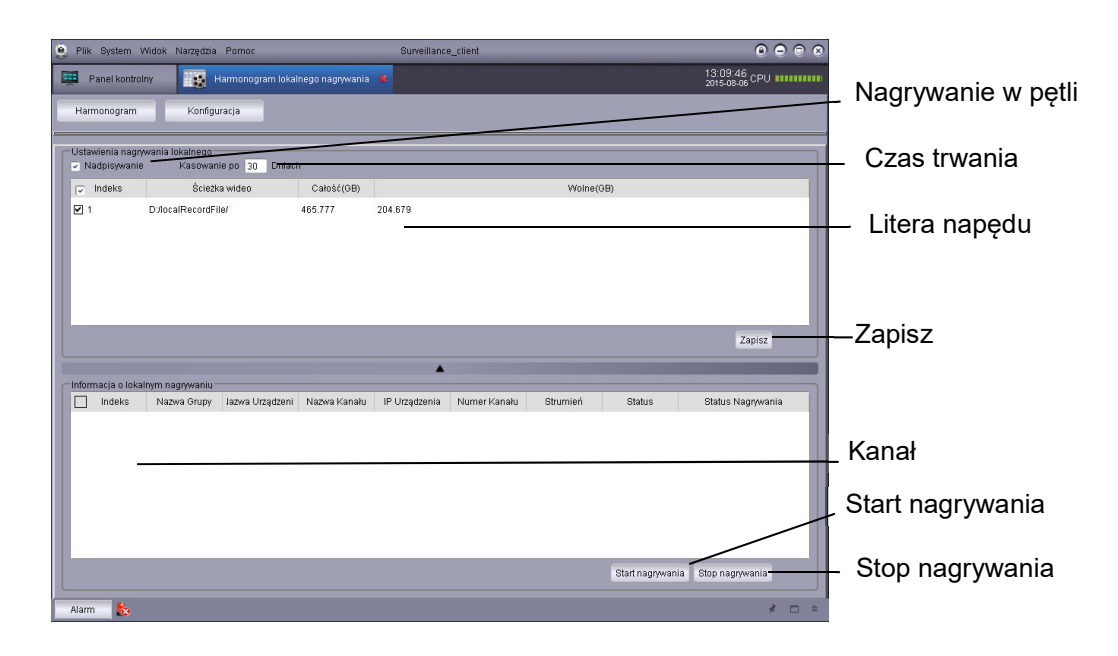

- 1 Wybierz dysk do nagrywania (Wybierz nagrywanie w pętli i czas zapisu)
- 2 Zapisz wybrany dysk
- 3 Wybierz kanał
- 4 Uruchom nagrywanie

# **16 Konfiguracja alarmów**

### **16.1 Konfiguracja alarmów**

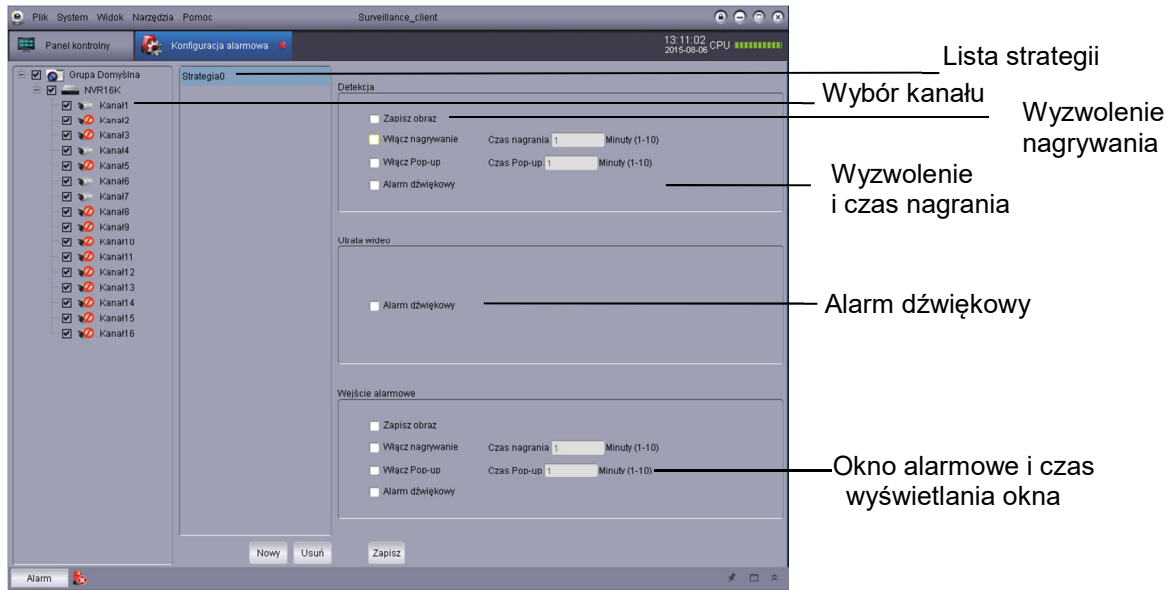

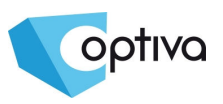

- 1 Typ alarmu: detekcja ruchu, utrata wideo, wejście alarmowe
- 2 Wybierz kamerę do nagrywania (pojedynczy, grupa, wszystkie)
- 3 Wybierz zapis
- 4 Wybierz zdarzenie i czas nagrania
- 5 Wybierz okno i czas wyświetlania
- 6 Wybierz plik dźwiękowy

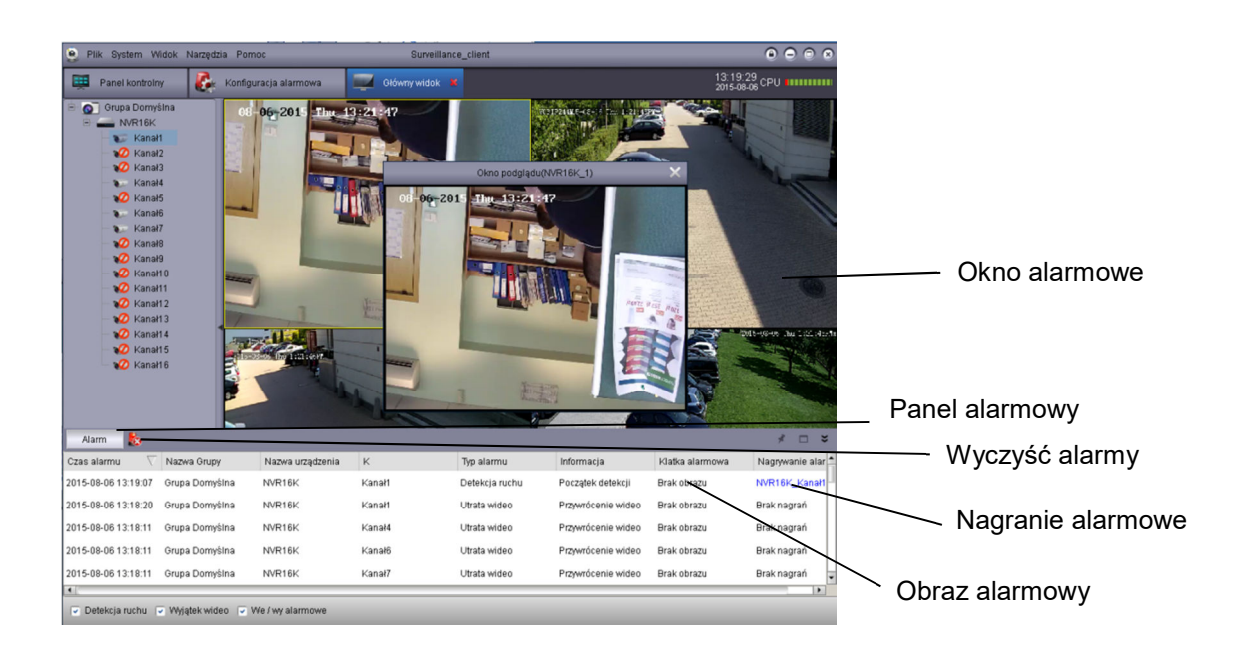

**Dystrybutorem urządzeń OPTIVA jest firma: Volta Sp. z o.o. ul. Jutrzenki 94, 02-230 Warszawa www.volta.com.pl**

Salony firmowe:

Copyright © 2015 Volta. All rights reserved. Wersja 1.2